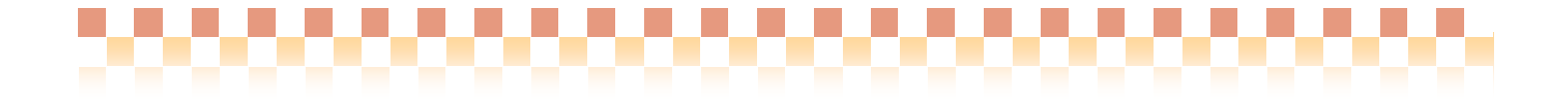

# Quick けあ ベッド管理システム

# 運用マニュアル

# 株式会社 ファティマ

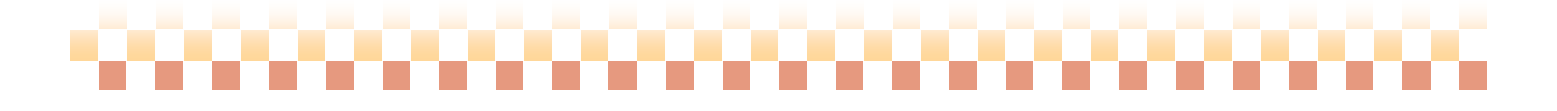

,,,,,,,,,,,,,,,,,,,,,,,,,,

### I. ベッド管理システムについて

利用者へのベッド割り当てや空床の管理を行う施設系および短期入所系サービス向けのシステムです。 一般的には、介護保健施設や短期療養介護向けのシステムとなりますが、 特養、有料老人ホーム、グループホーム等でも簡易な部屋割り機能としてお使い頂くことも可能です。

#### 1. ベッド管理システムの対象となるサービス種類

ベッド管理システムの対象となるサービス種類は以下の通りです。

<ベッド管理システム対象サービス種類一覧>

### <施設入所(入居)サービス>

32:認知症対応型共同生活介護 33:特定施設入居者生活介護 35:介護予防特定施設入居者生活介護 36:地域密着型特定施設入居者生活介護 37:介護予防認知症対応型共同生活介護 51:介護福祉施設サービス 52:介護保健施設サービス 53:介護療養施設サービス 54:地域密着型介護老人福祉施設入所者生活介護

#### <短期入所(入居)サービス>

21:短期入所生活介護 22:短期入所療養介護(介護老人保健施設) 23:短期入所療養介護(介護療養型医療施設) 24:介護予防短期入所生活介護 25:介護予防短期入所療養介護(介護老人保健施設) 26:介護予防短期入所療養介護(介護療養型医療施設) 38:認知症対応型共同生活介護(短期利用) 39:介護予防認知症対応型共同生活介護(短期利用)

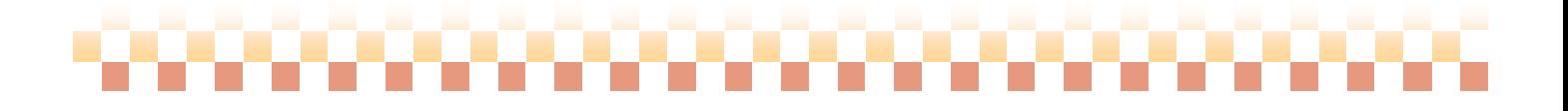

,,,,,,,,,,,,,,,,,,,,,,,

### 2. ベッド管理システムで可能な操作および機能

ベッド管理システムでは、現在以下の操作を行なうことができます。

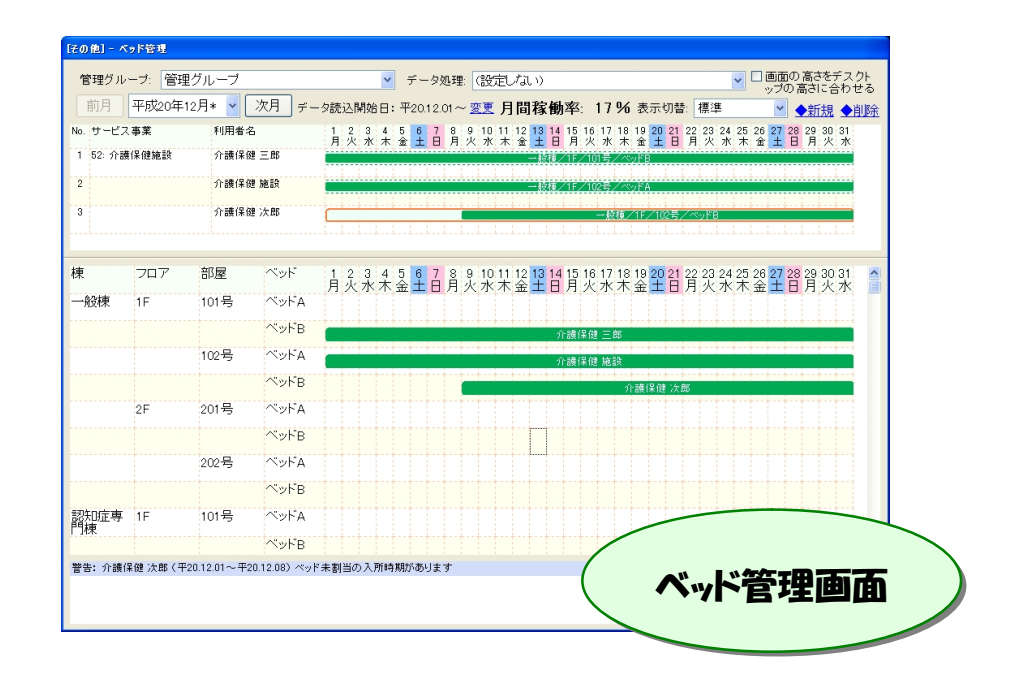

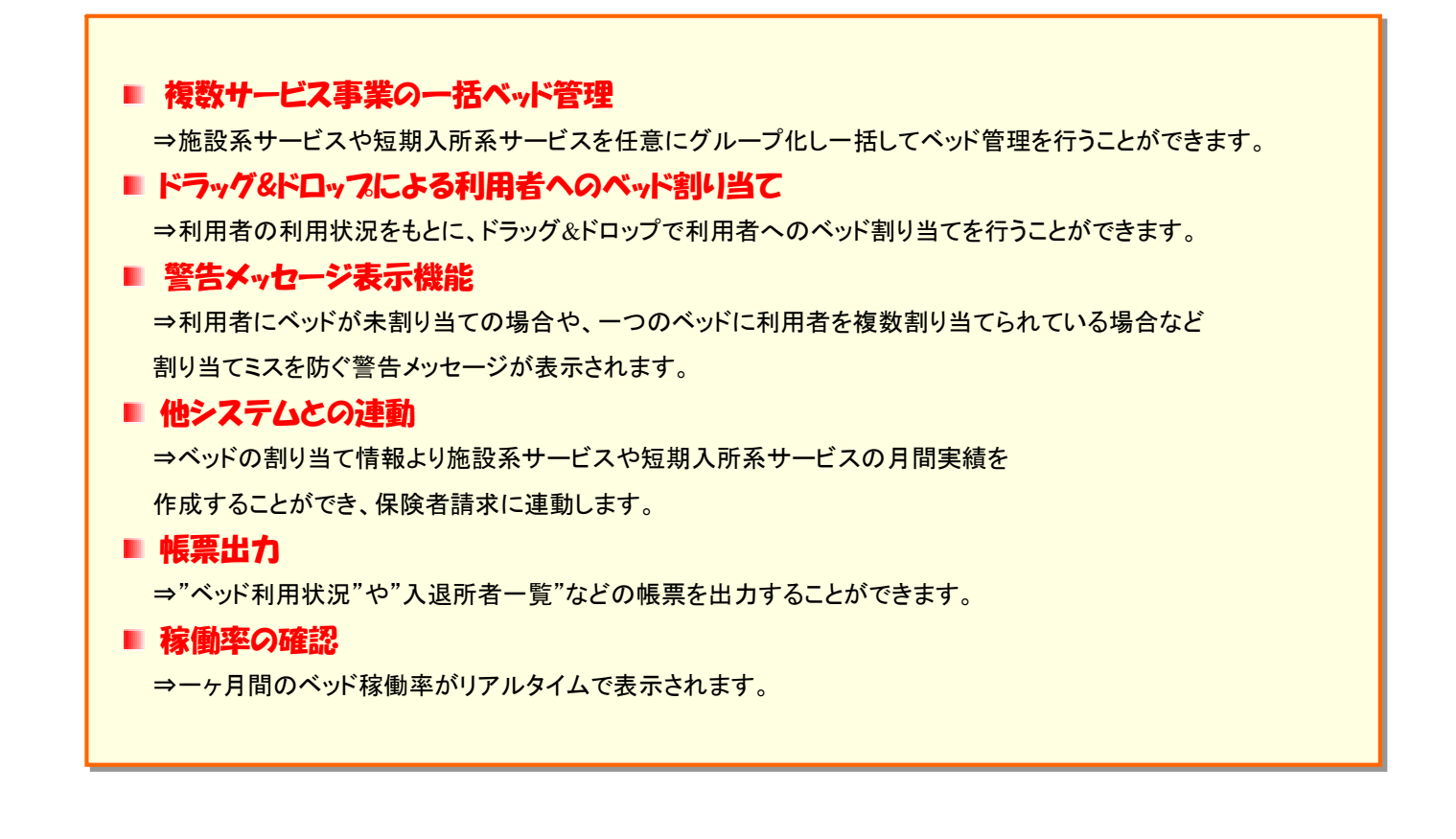

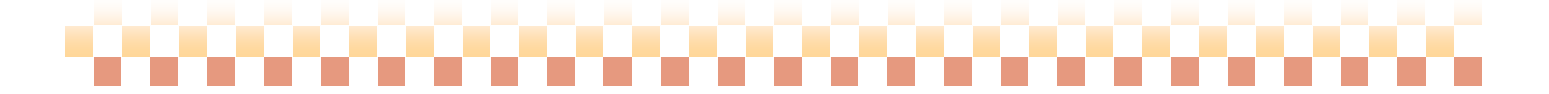

#### 3. ベッド管理システムと他システムとの関連図

ベッド管理システムは、他システムとの連動によりシームレスな運用を行うことができます。

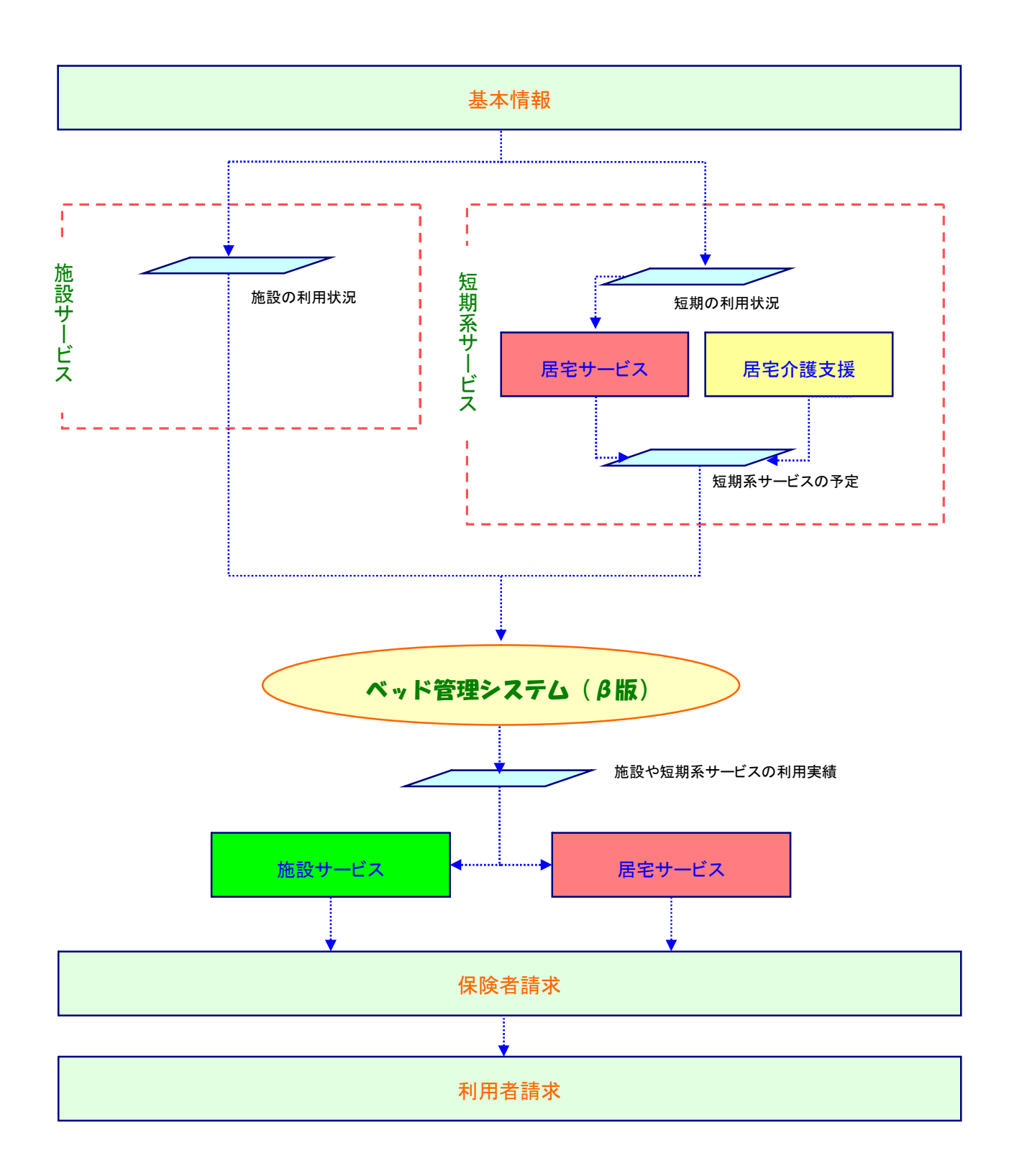

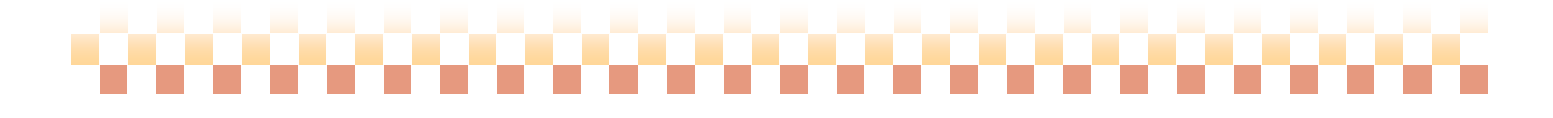

,,,,,,,,,,,,,,,,,,,,,,,,,,,

#### II. 初回設定

#### 1. 運用の前に

ここでは、ベッド管理システム導入時に必要な設定内容を説明いたします。ベッド管理システム初回運用時には、 下記導入手順に従ってマスタ登録を行って下さい。

(1) 初回運用時の設定

①管理グループマスタのイメージ

ベッド管理システムの管理グループ(マスタ)は、以下のようなイメージで構成されています。

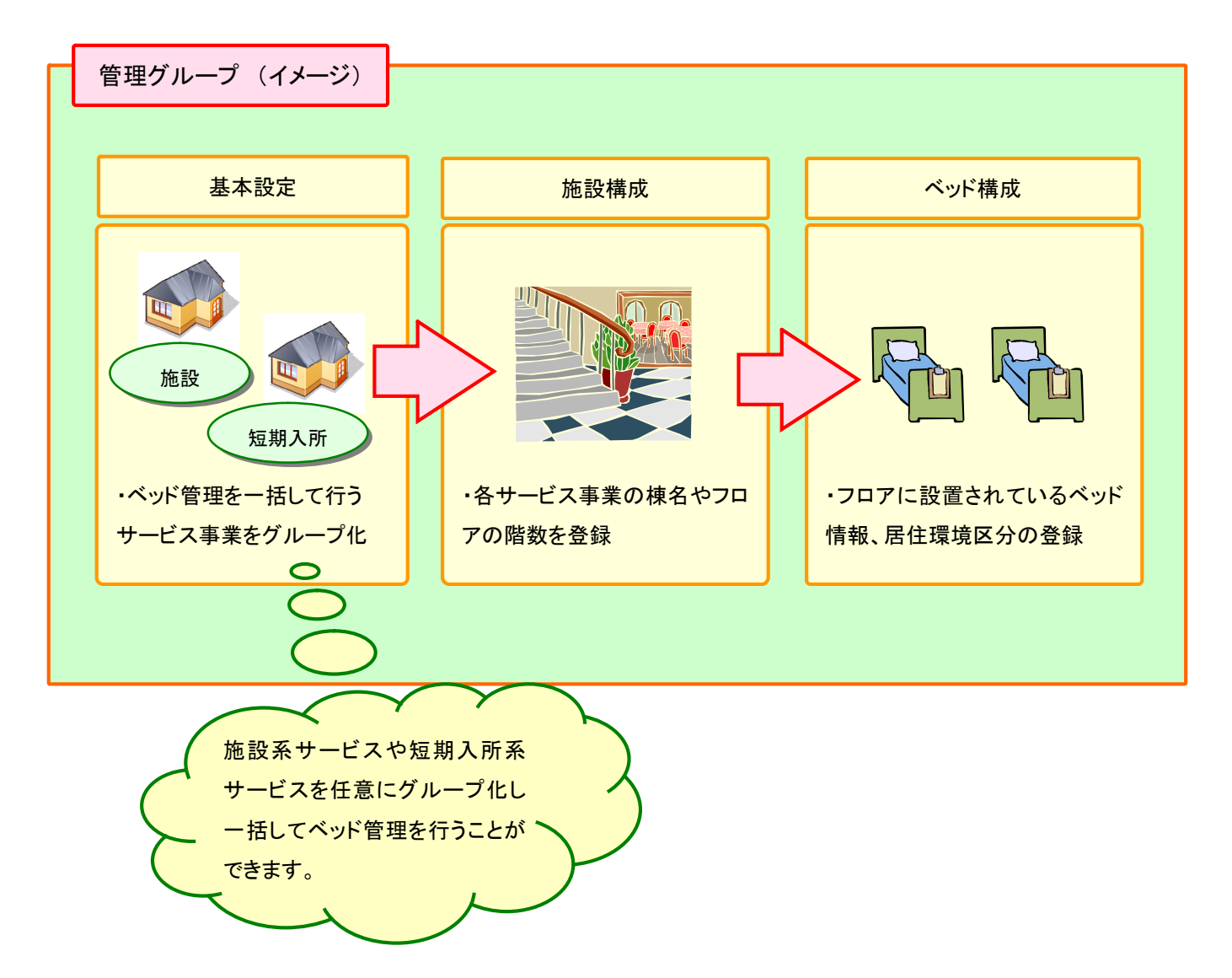

,,,,,,,,,,,,,,,,,,,,,,,,,,,,,,

#### ②管理グループ登録の流れ

◇基本設定 ⇒ ベッド管理を行うサービス事業を任意に登録します。

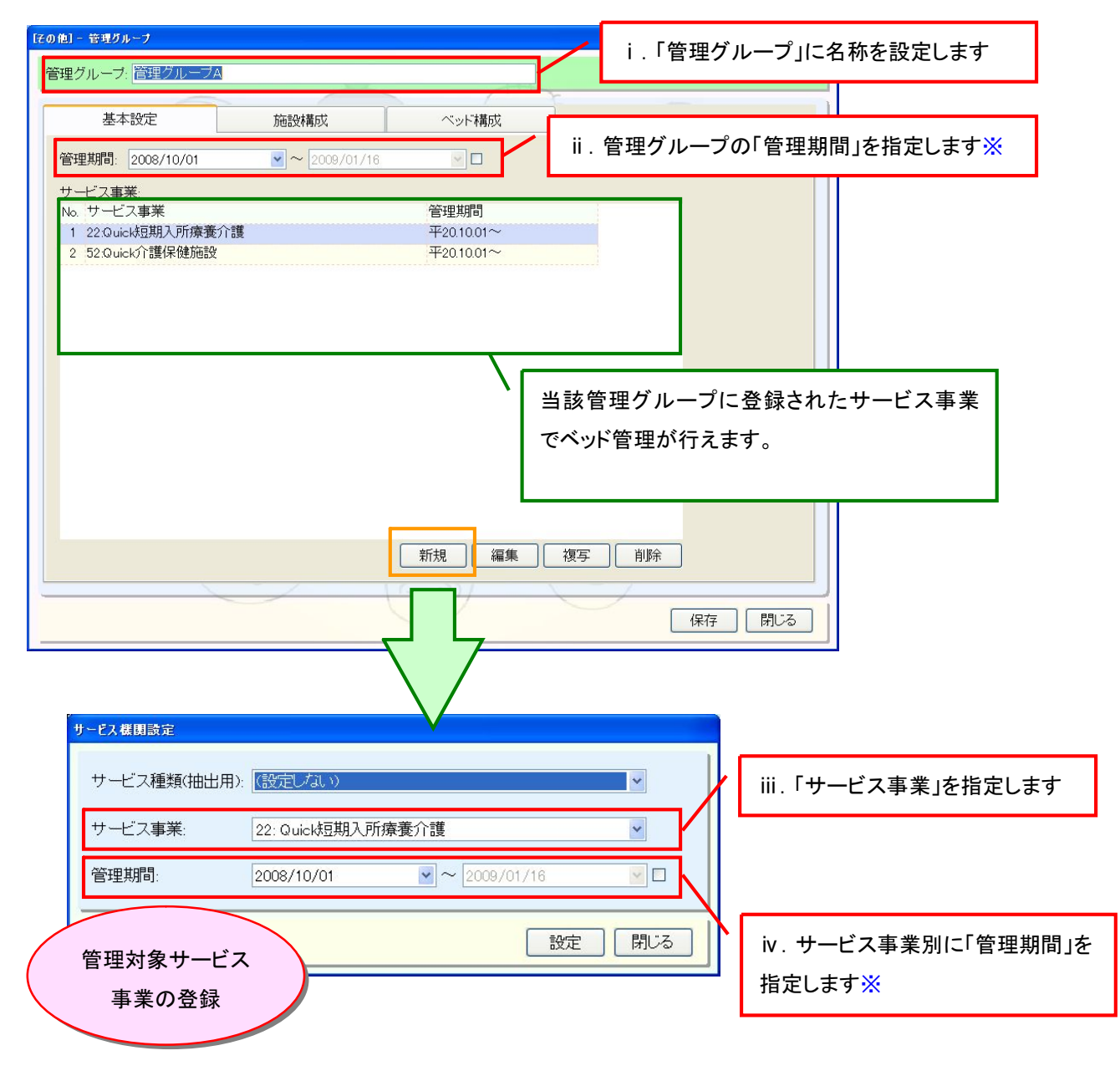

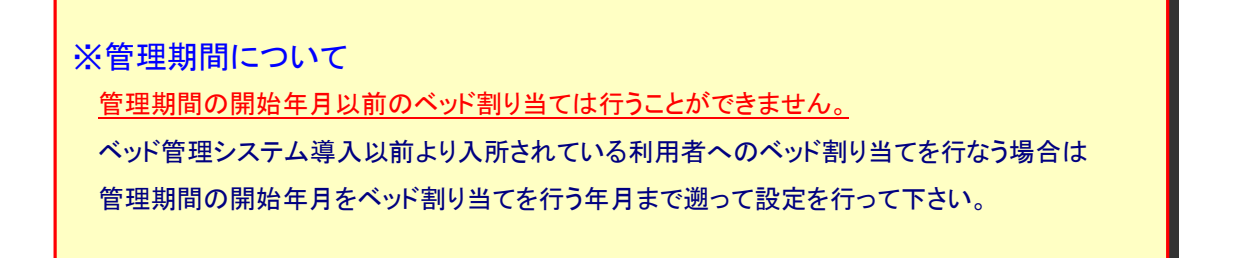

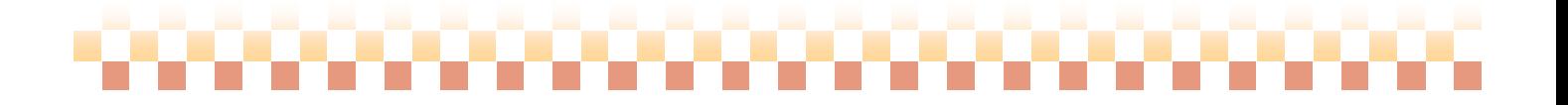

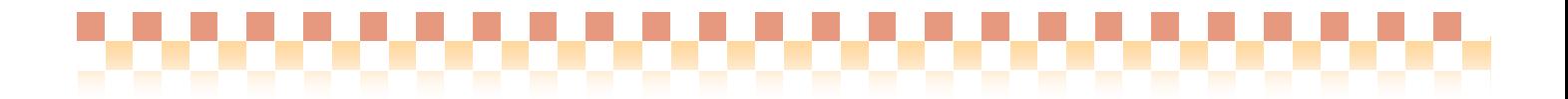

◇施設構成 ⇒ 棟名およびフロア階数を登録します。

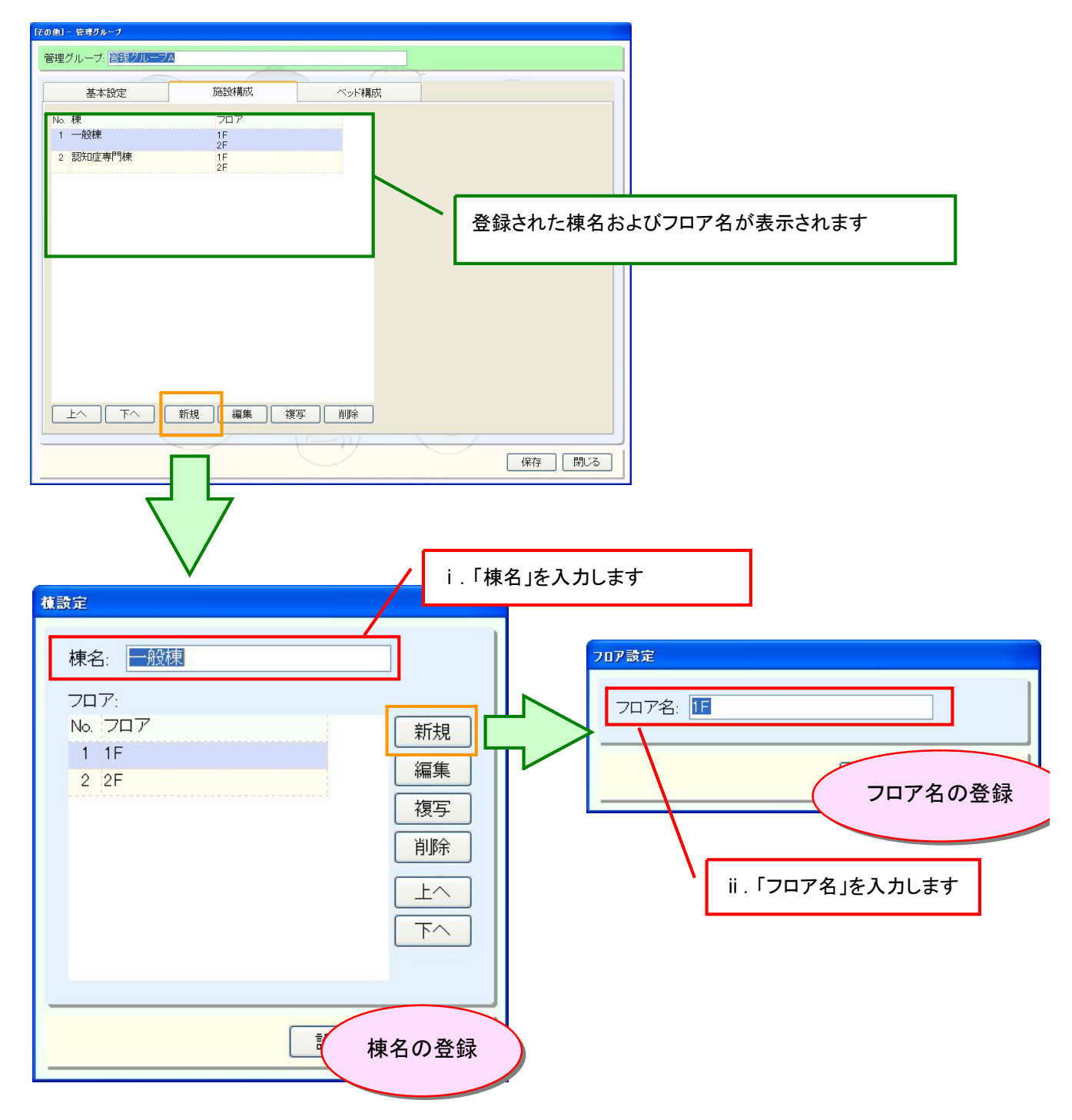

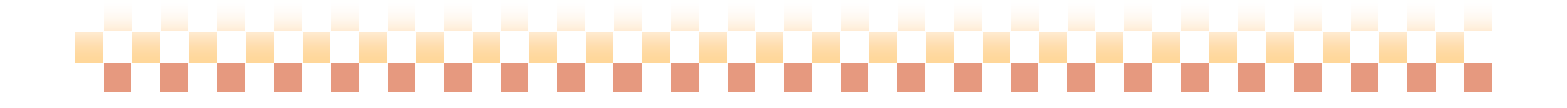

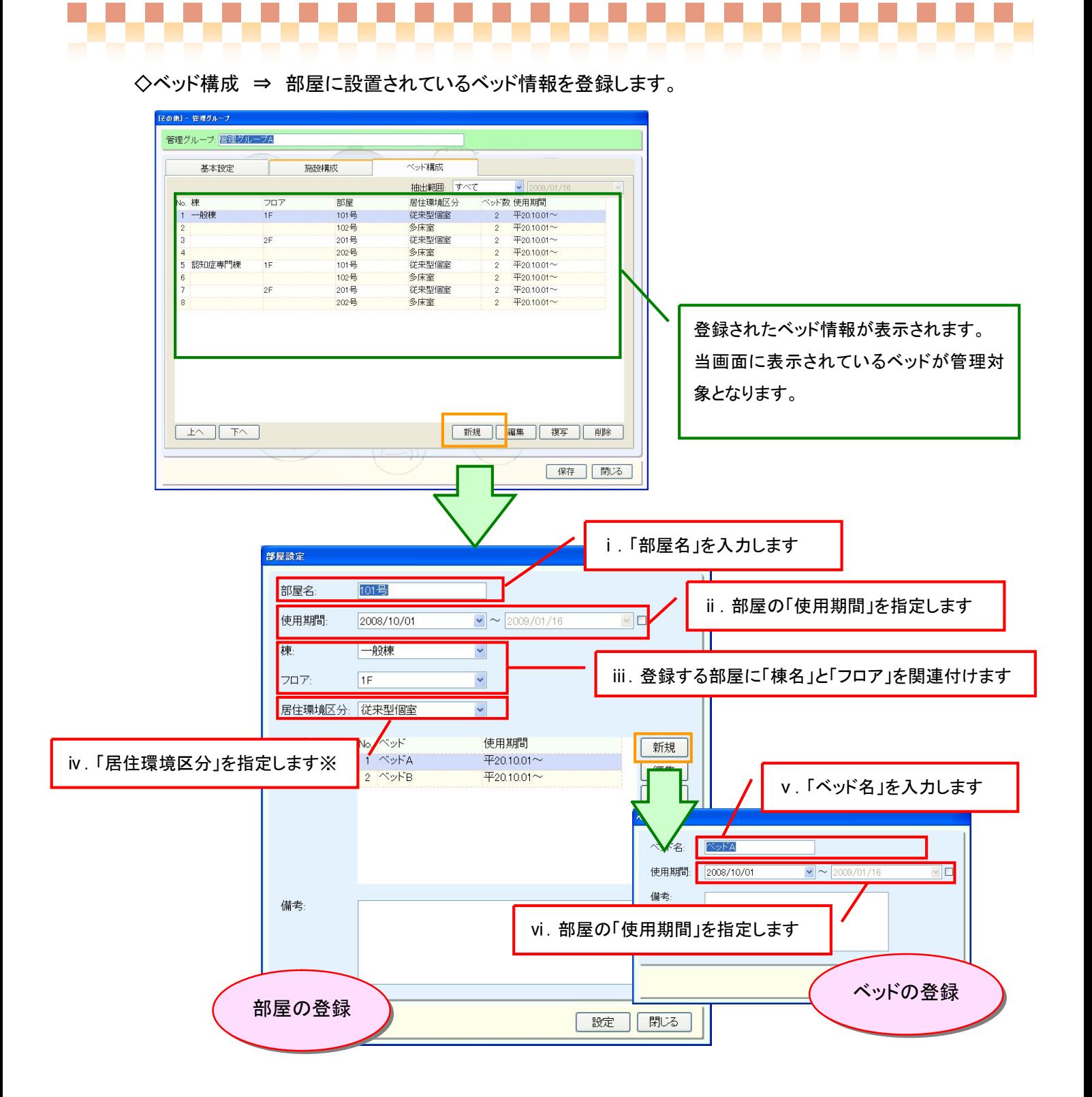

※居住環境区分について ベッド構成では、部屋別に居住環境区分(多床室など)を関連付ける事ができます。利用者へのベッド割り当てを行うと部屋に関連付けられ た居住環境区分が利用者に結びつき施設系サービスおよび短期入所系サービスの月間実績に連動します。 なお、特定施設やグループホームのように居住環境区分の情報が必要ない場合は、任意に設定してください。

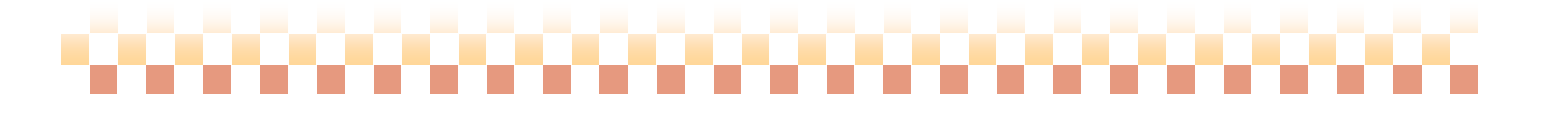

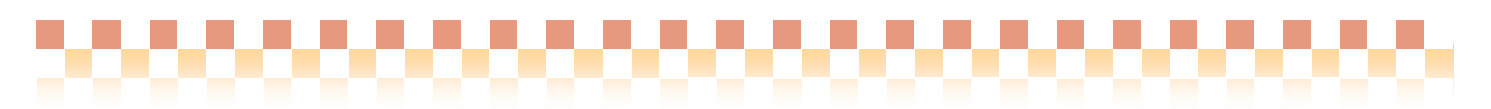

# III. 運用編

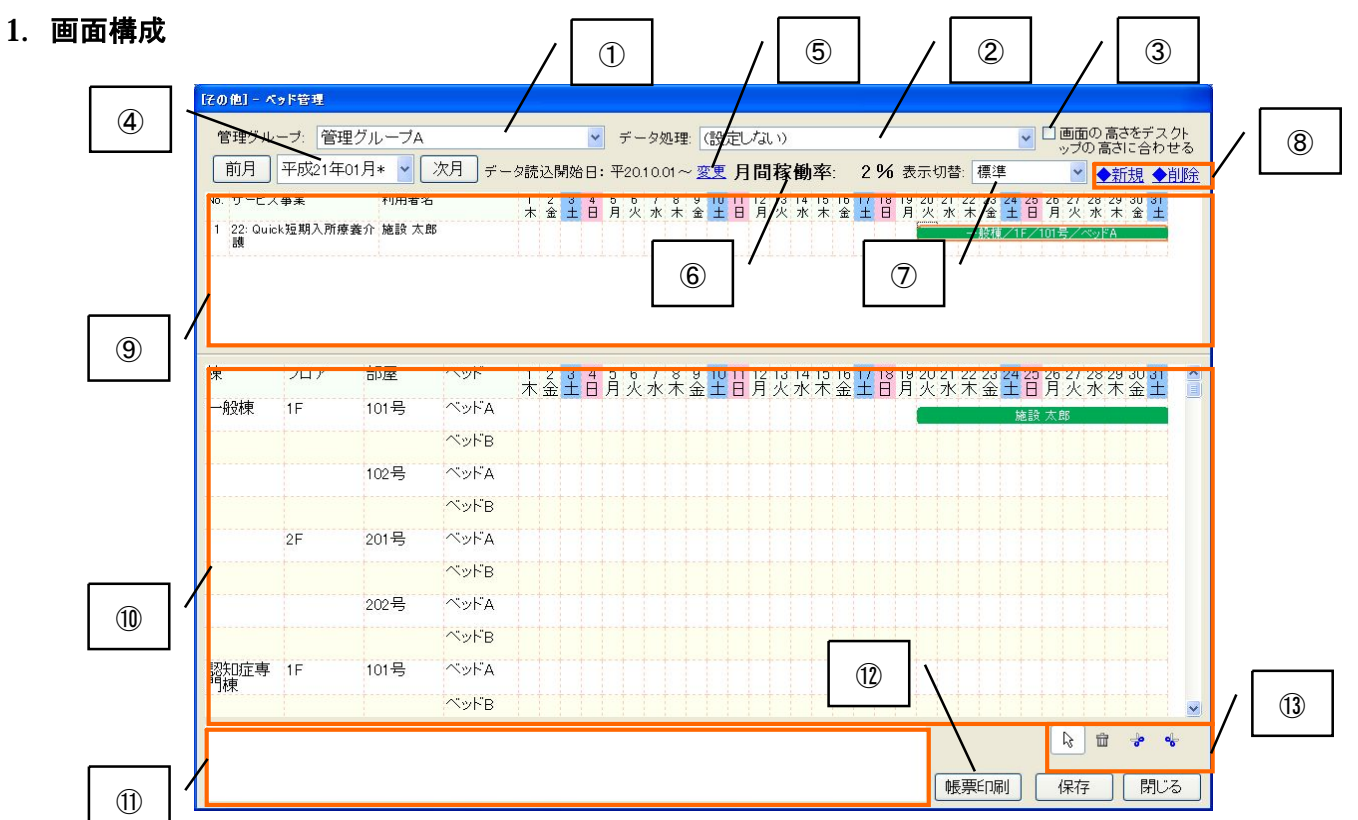

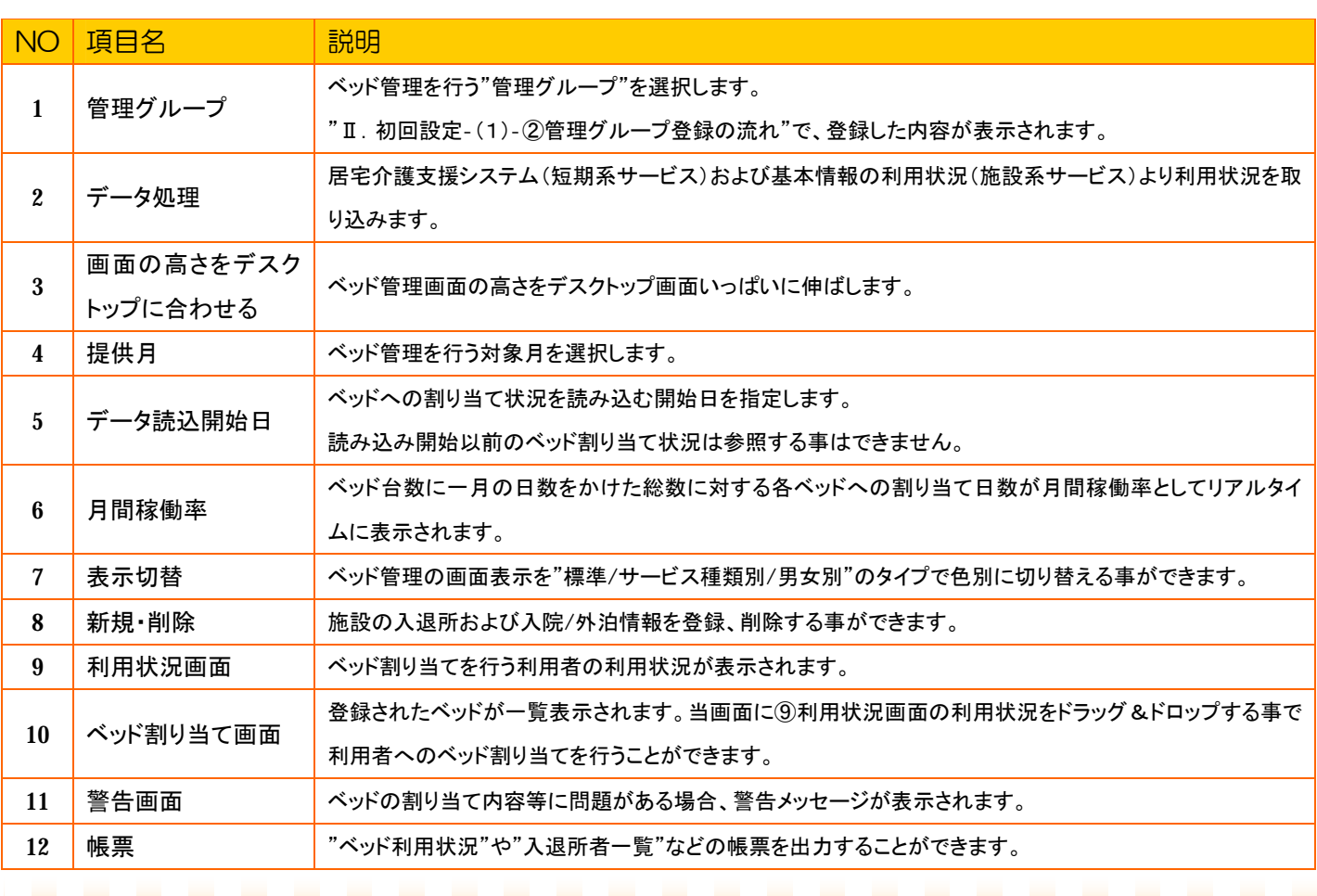

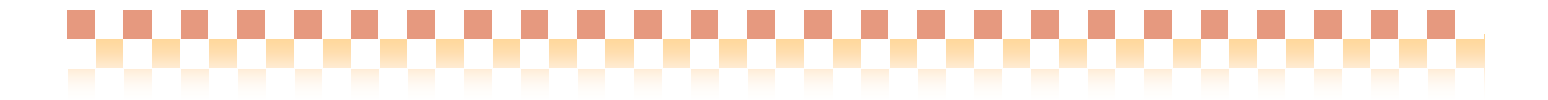

# <NO13 操作アイコンについて>

ベッド管理システムでは、以下の"操作アイコン"を選択しながら、ベッドへの割り当て操作を行います。

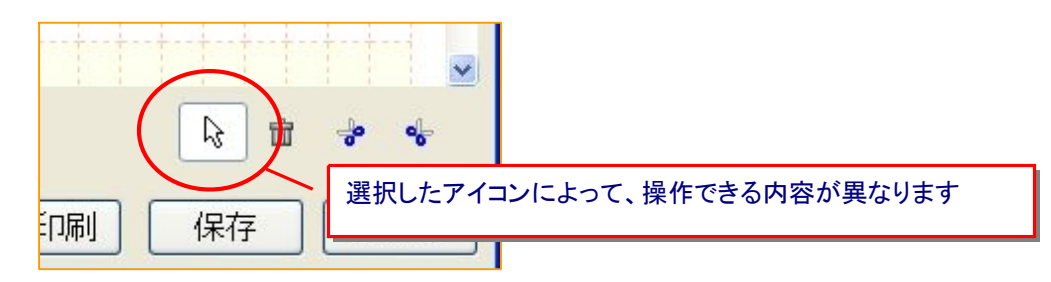

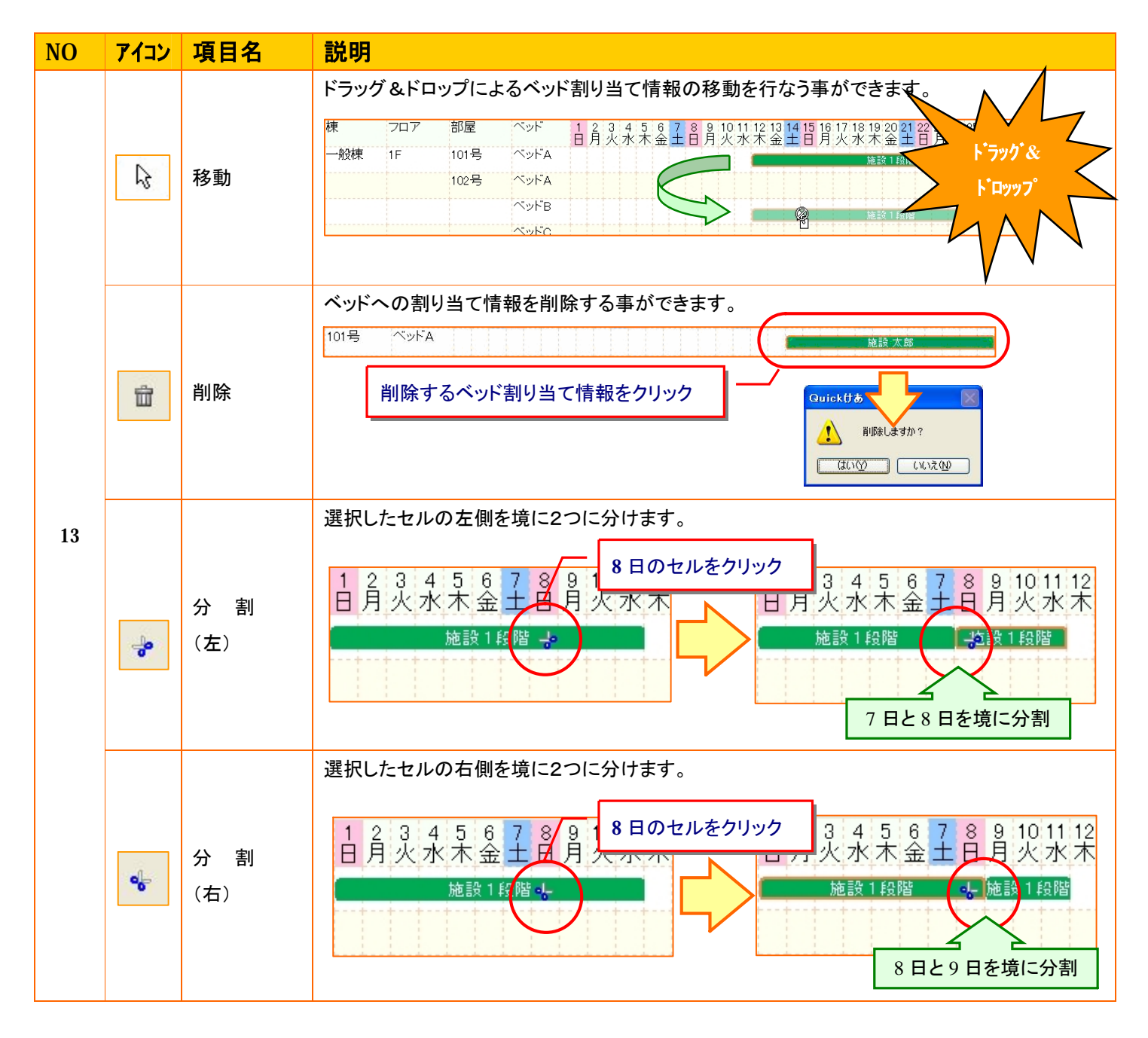

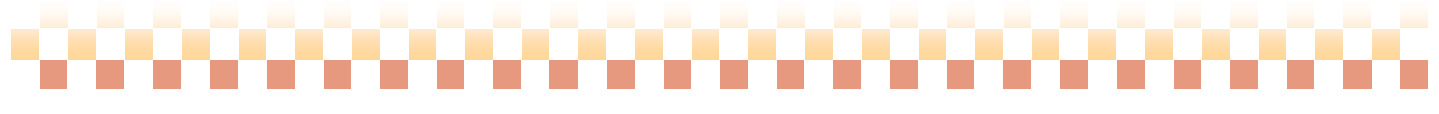

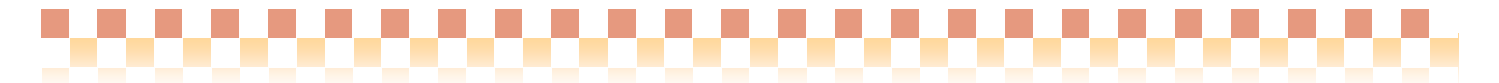

#### 2. 運用の流れ

本章では、利用者へのベッド割り当てから各サービス(施設系および短期入所系サービス)の実績作成までの 運用の流れを説明いたします。

(1)利用状況を入力する

ベッドへの割り当て期間を利用状況に入力(取込)します。

① 施設系サービスの場合

#### a ) 基本情報で登録した利用期間より利用状況を取り込む

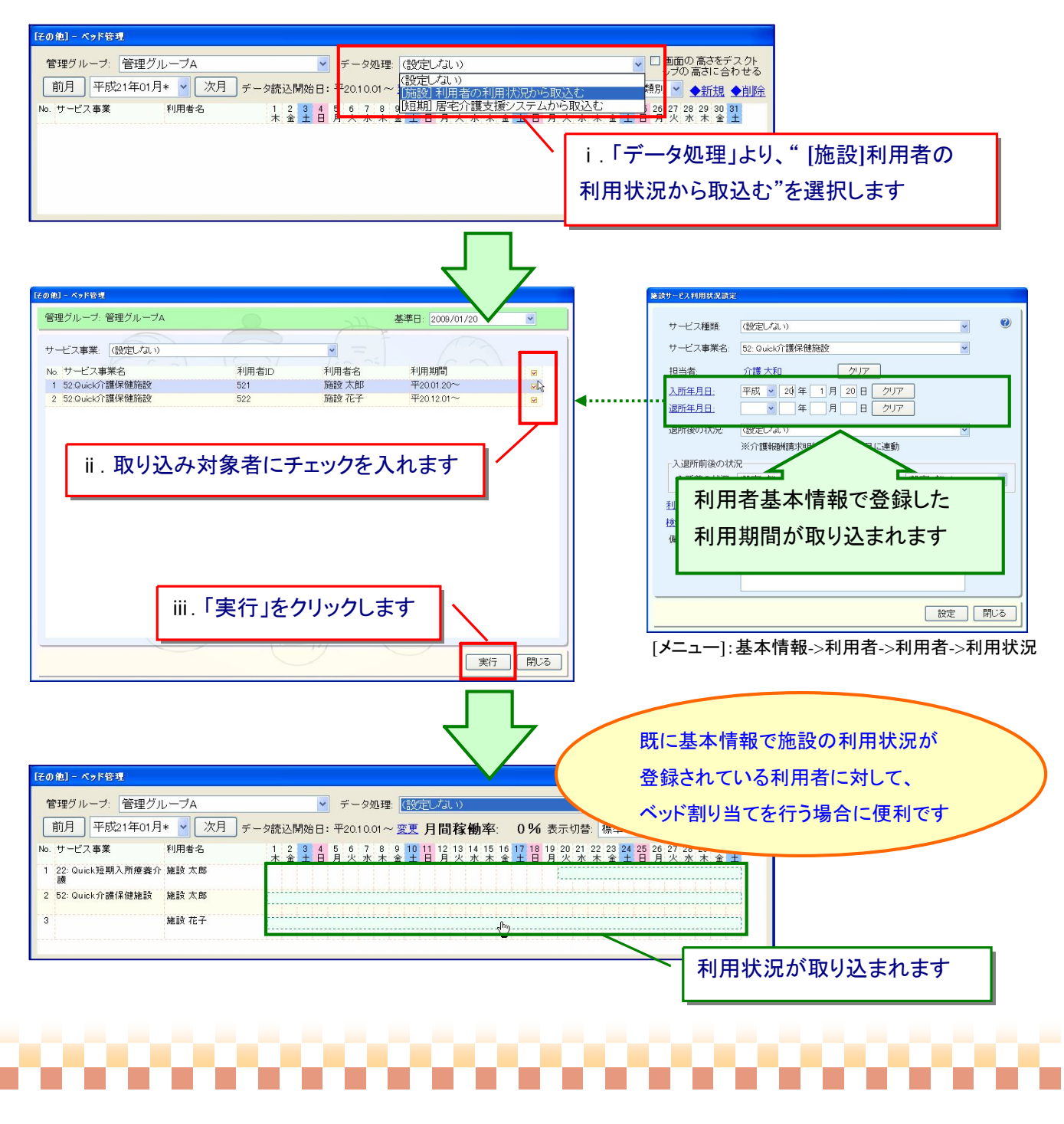

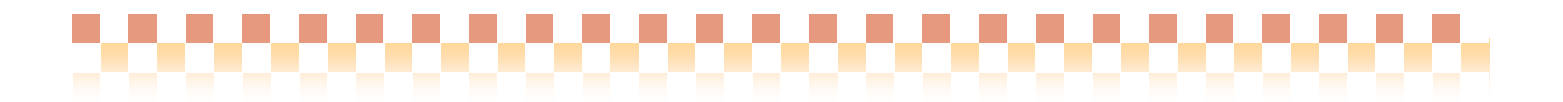

#### b ) ベッド管理画面より利用状況を直接入力する

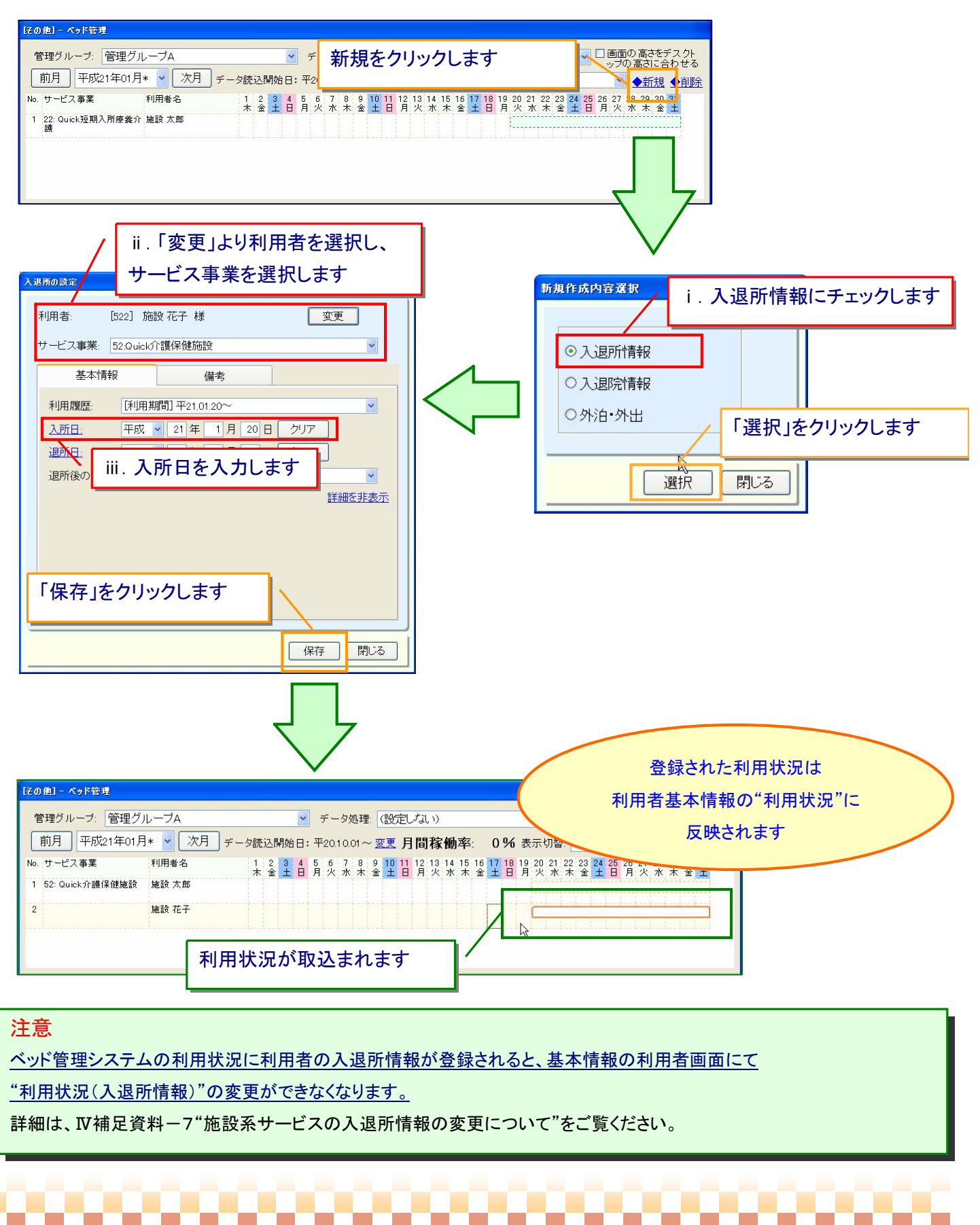

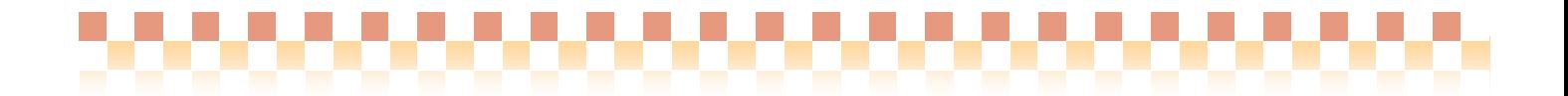

②短期入所系サービスの場合

a ) 居宅介護支援および短期入所系サービスで作成したスケジュール(予定)より利用状況を取込む。 ※短期入所系サービスのスケジュール管理を自の居宅介護支援が行っている場合は、ベッド管理システムにて 利用状況(期間)を直接取込める為、入所期間を入力する手間がかかりません。

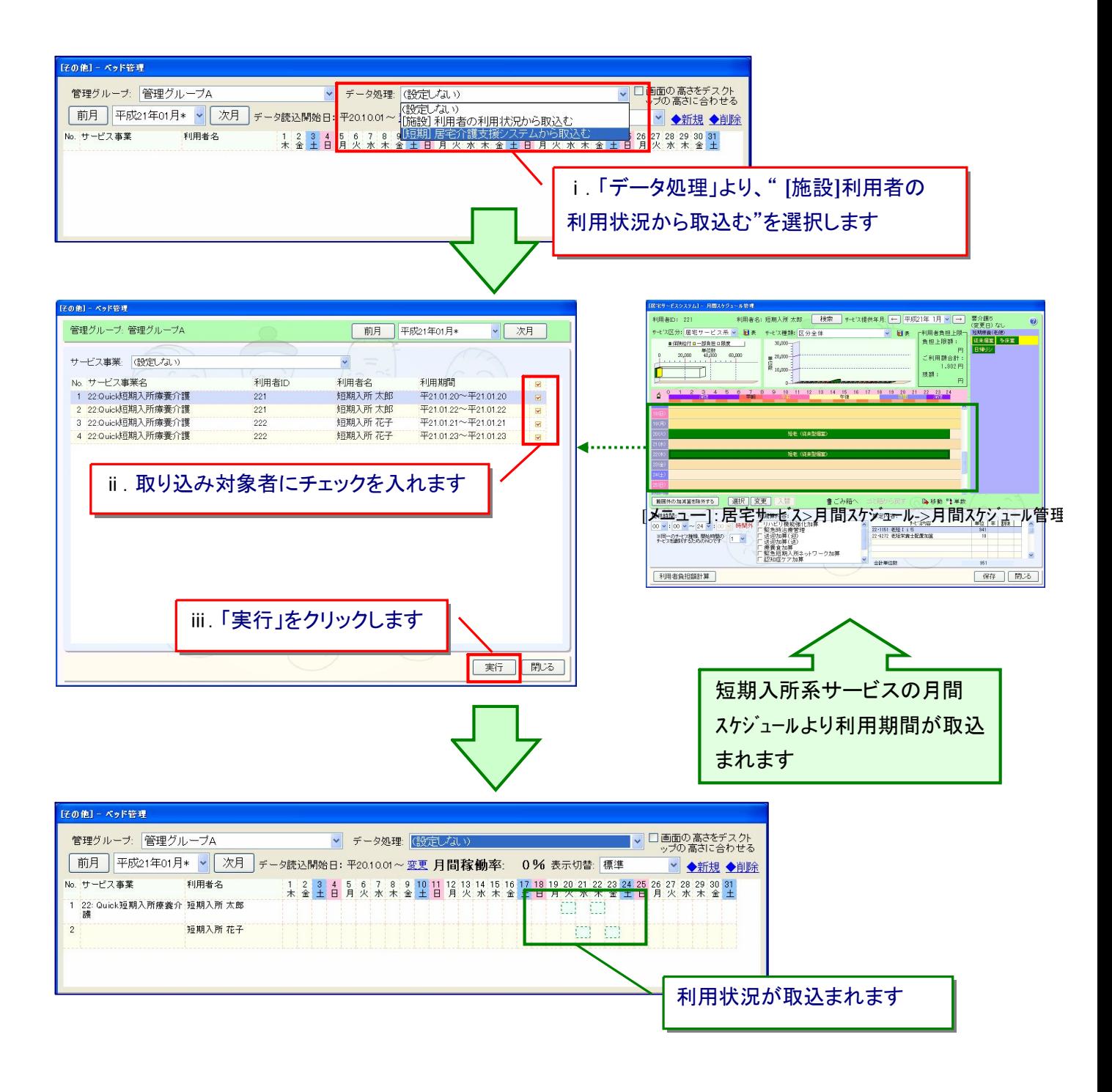

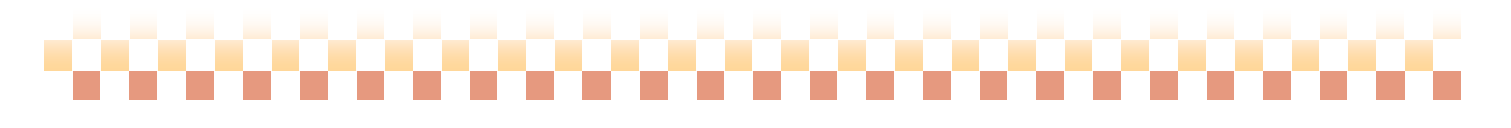

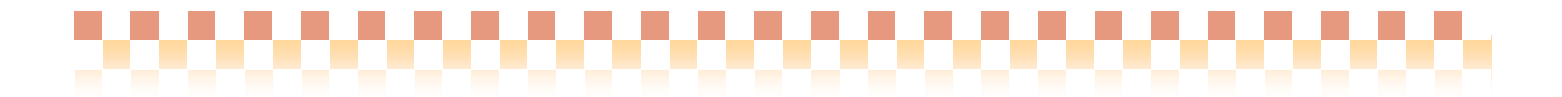

#### b ) ベッド管理画面より利用状況を直接入力する

※短期入所系サービスのスケジュール管理を他の居宅介護支援が行っている場合は、ベッド管理システムにて 利用状況(期間)を直接入力することで、月間スケジュール(予定/実績)を自動作成することができます。

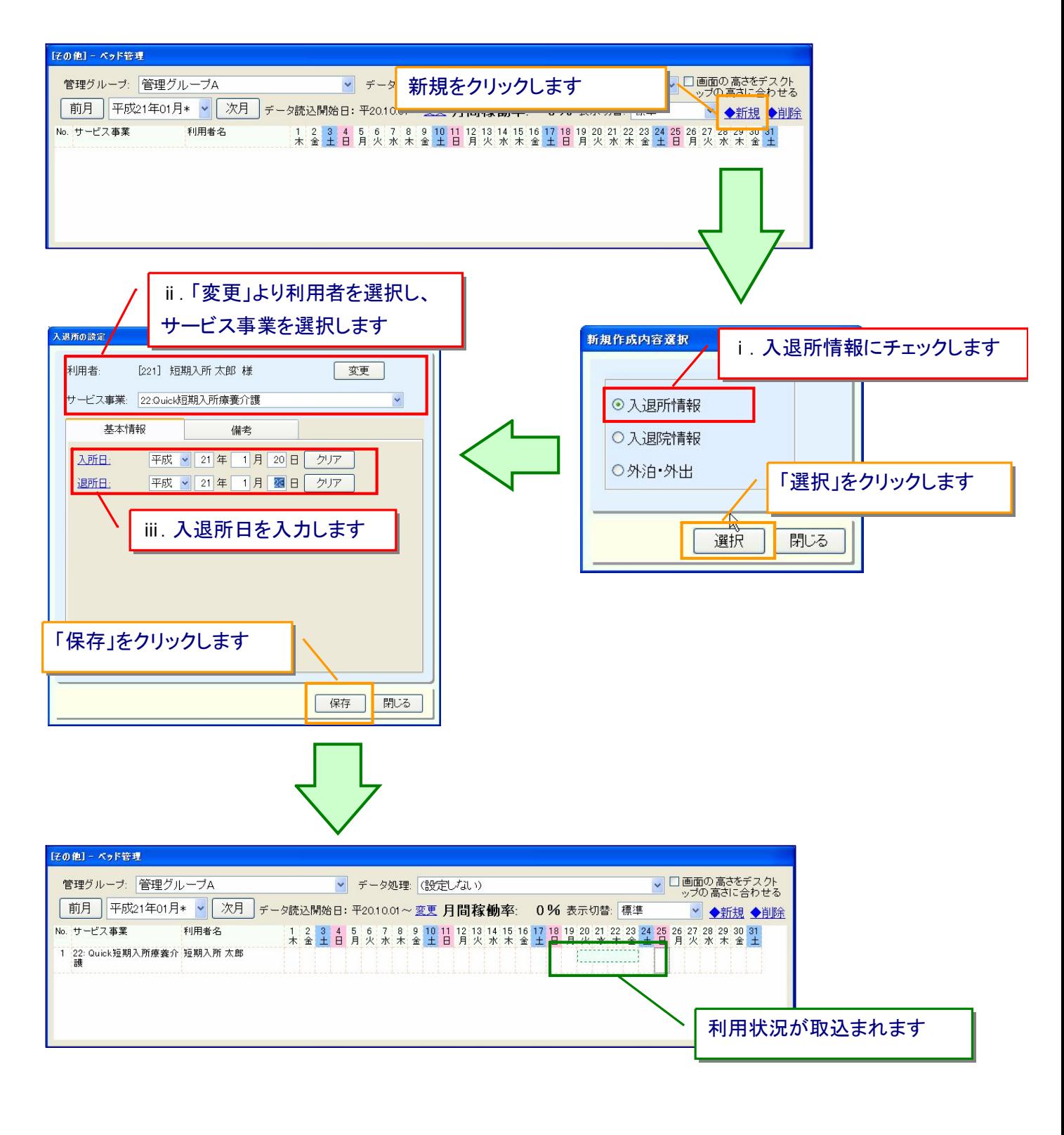

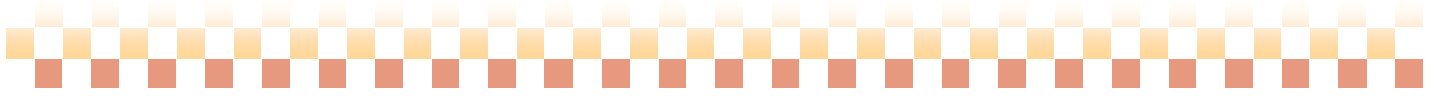

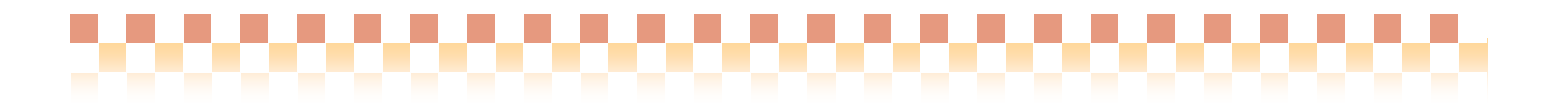

### (2)利用者をベッドに割り当てる

操作アイコンの よ を選択した状態で、利用者の利用状況をドラッグ&ドロップしベッドに割り当てます。

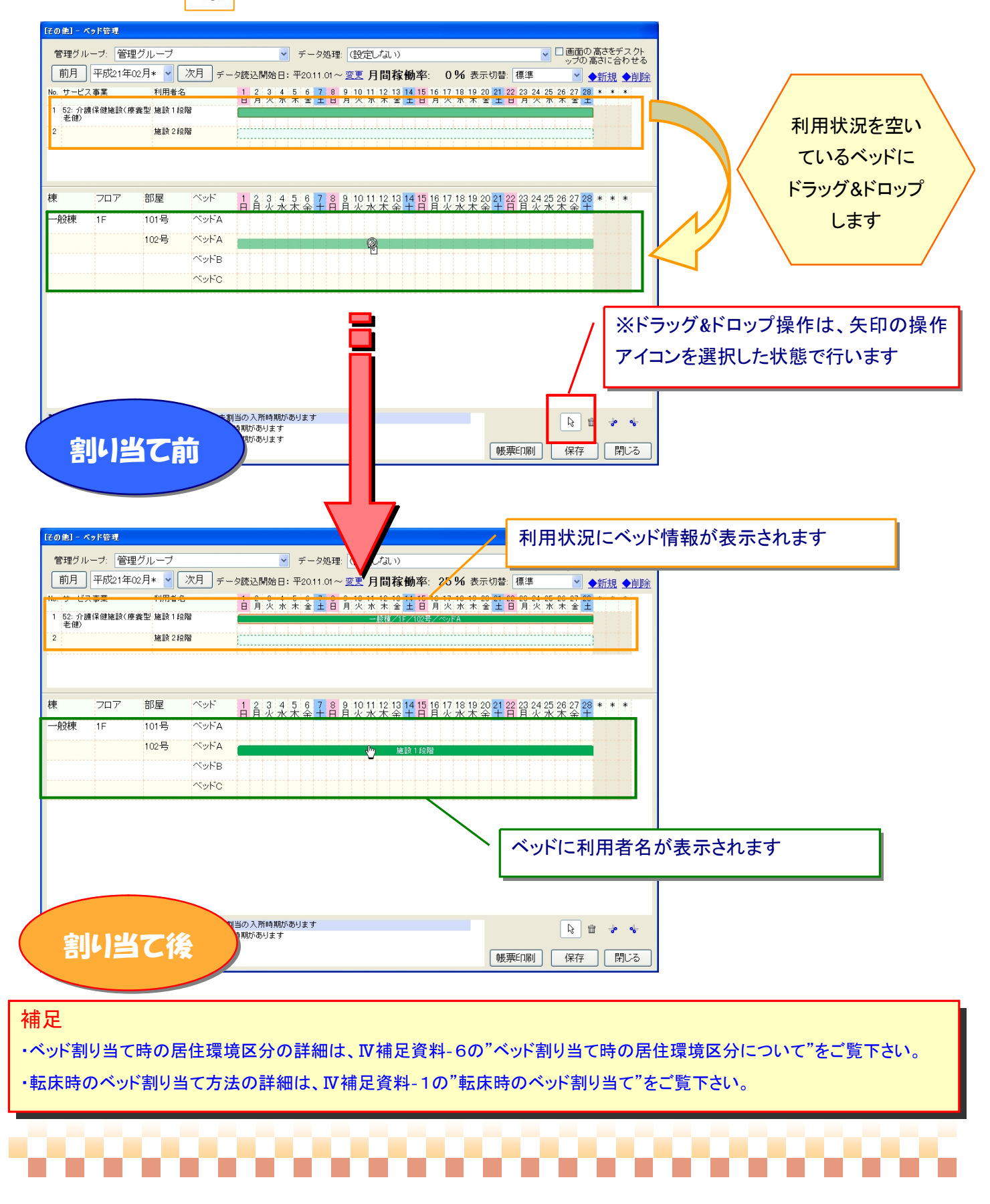

#### (3)入院/外泊情報を登録する(施設系サービスの場合)

施設利用者に対し必要に応じて入院/外泊情報を登録します。

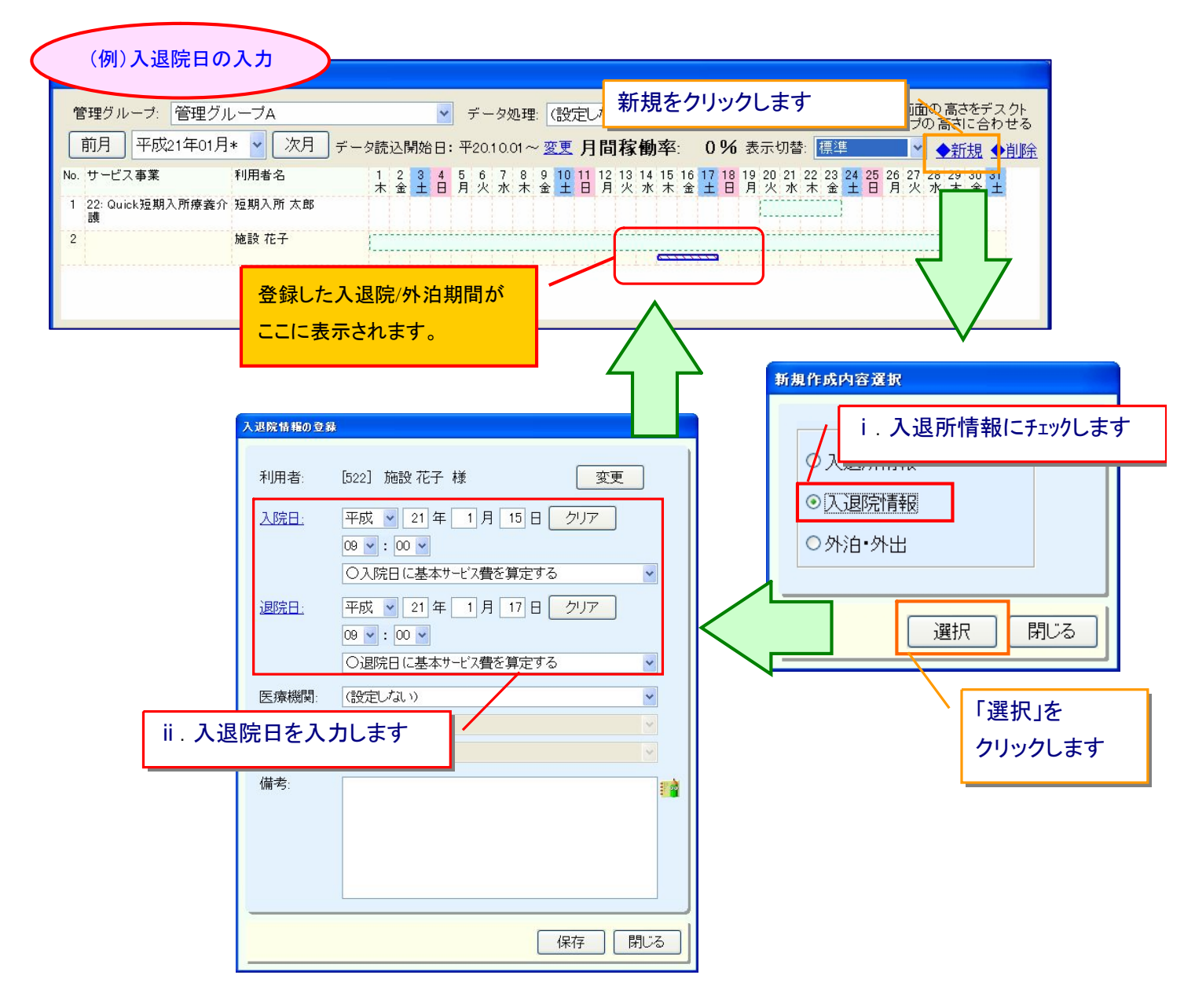

#### ポイント

当画面で登録した入院/外泊の情報は施設系サービスの月間算定実績に反映されます。

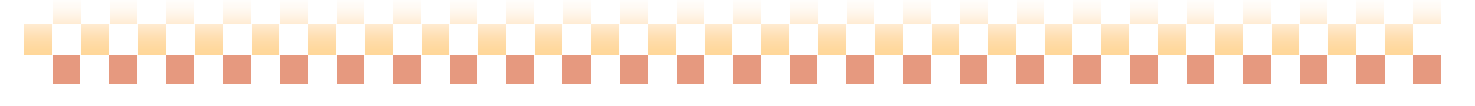

(4)ベッドへの割り当て情報より実績を作成する

ベッドへの割り当て情報より、各サービス種類(施設系および短期入所系サービス)の実績を作成します。

① 施設系サービスの場合

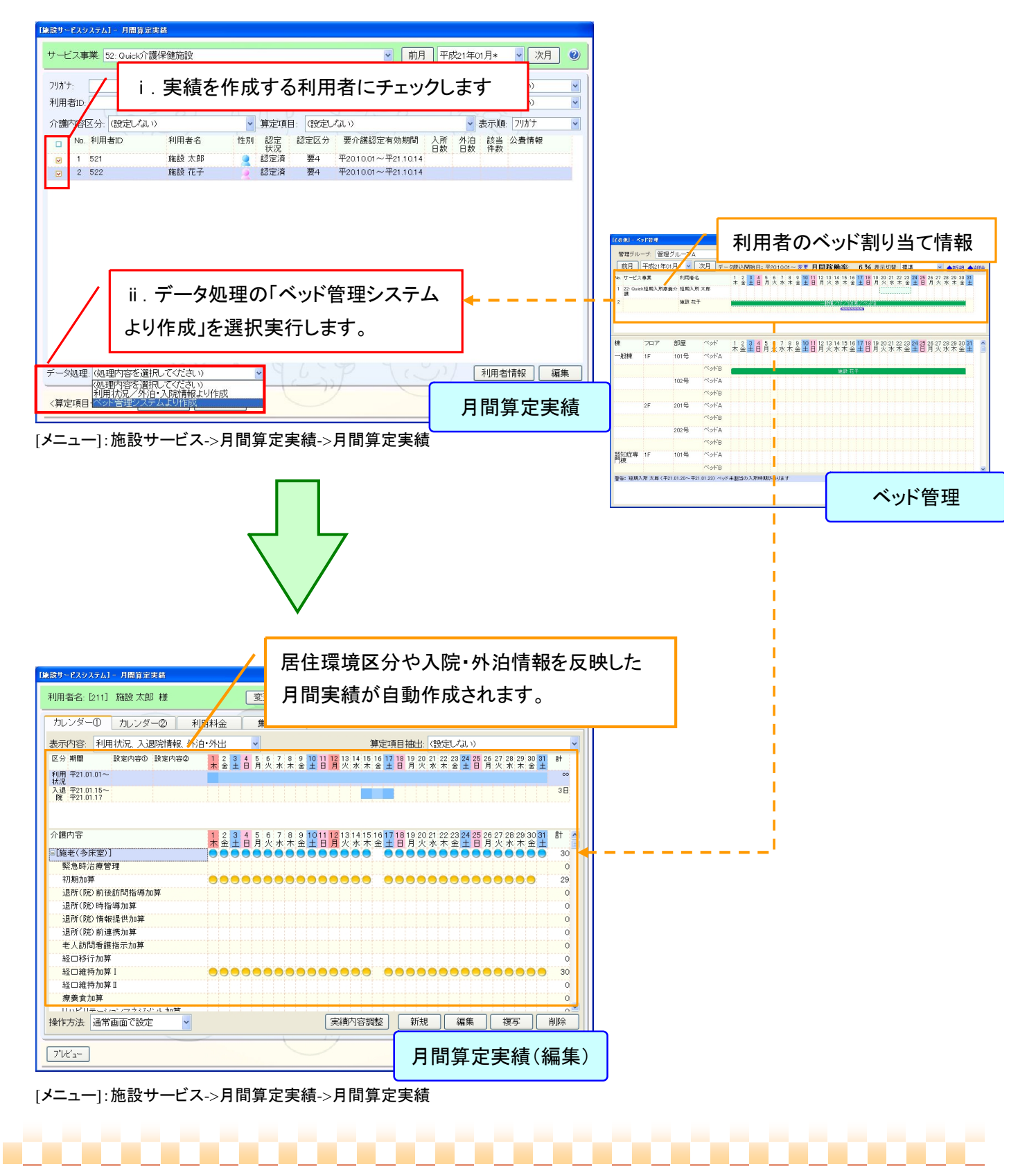

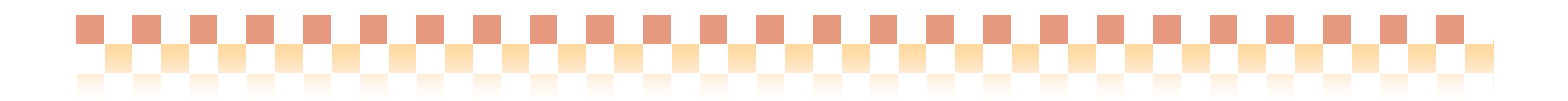

② 短期入所系サービスの場合

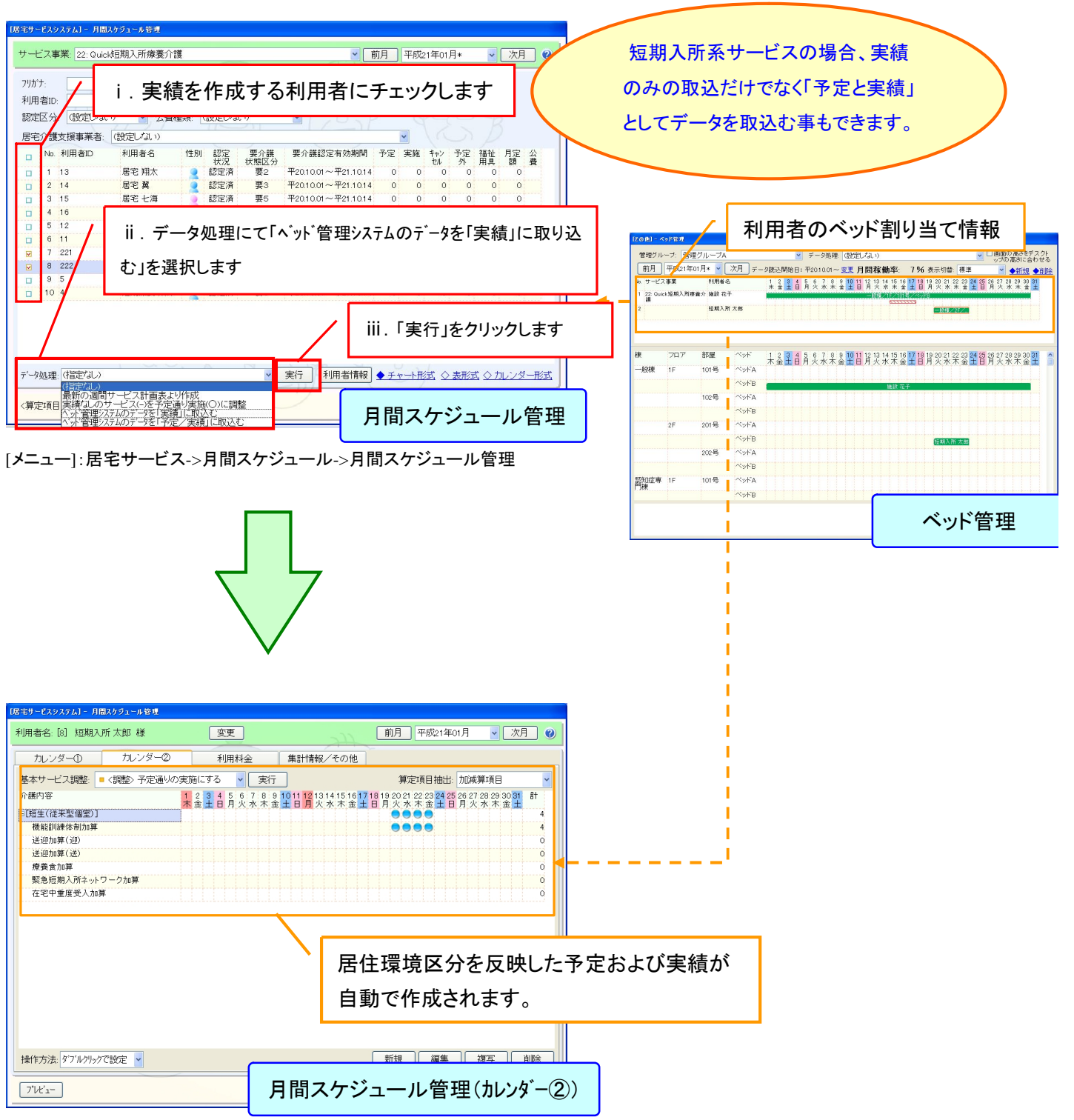

[メニュー]:居宅サービス->月間スケジュール->月間スケジュール管理

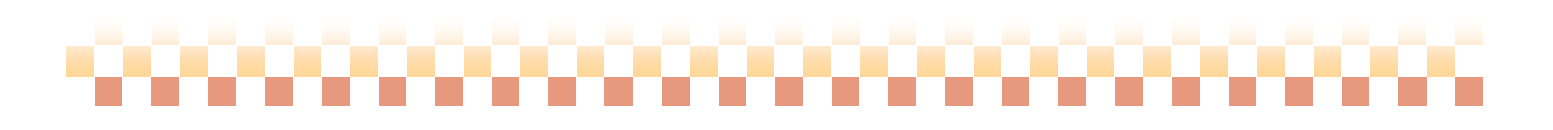

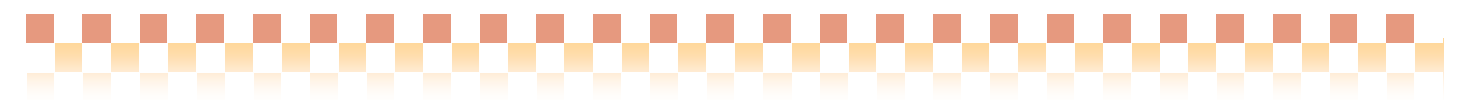

## IV.補足資料

#### 1. 転床時のベッド割り当て

利用者が転床となった場合、以下の手順で簡単にベッドの再割り当てを行えます。

<例> 2 月13日より施設太郎さんが101号室のベッド B から102号室のベッド A に転床した場合

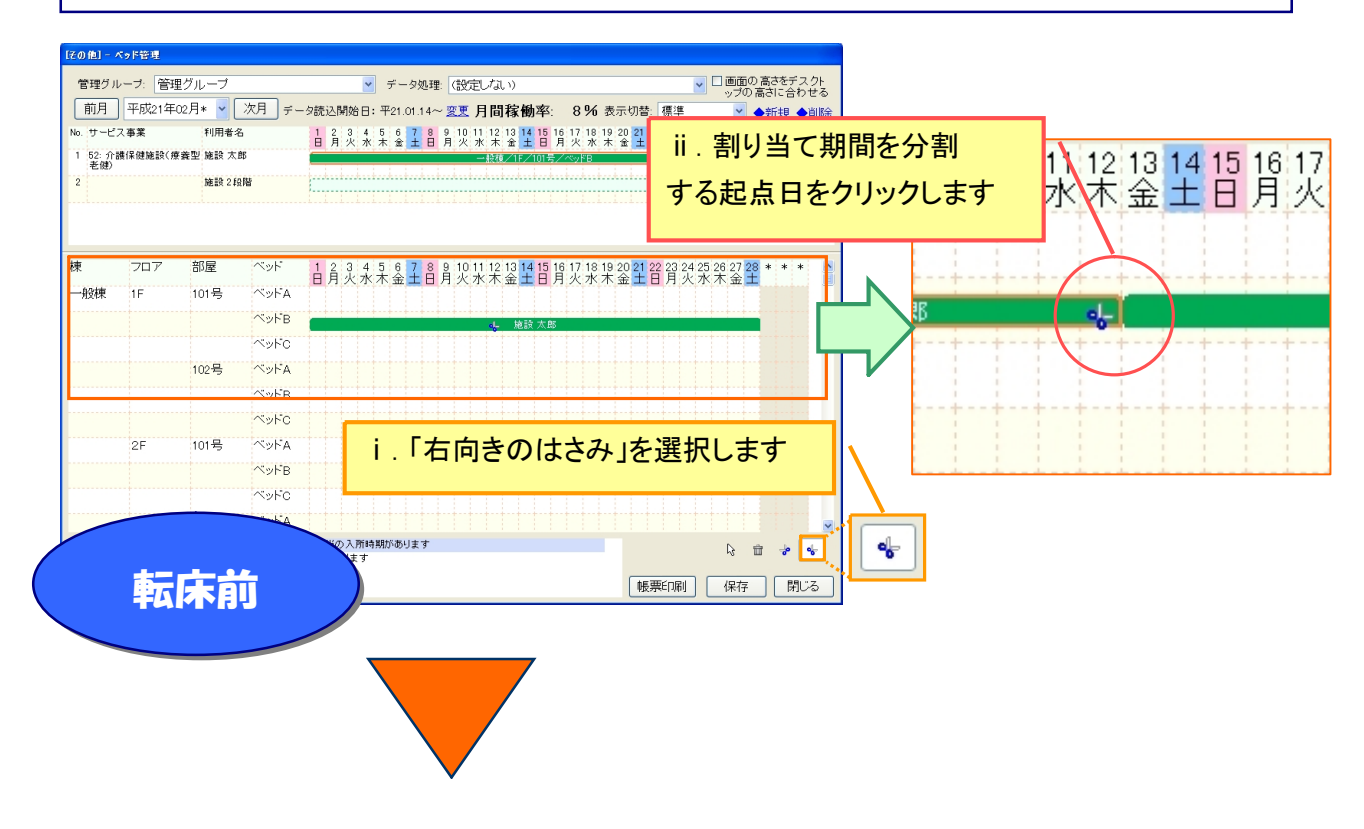

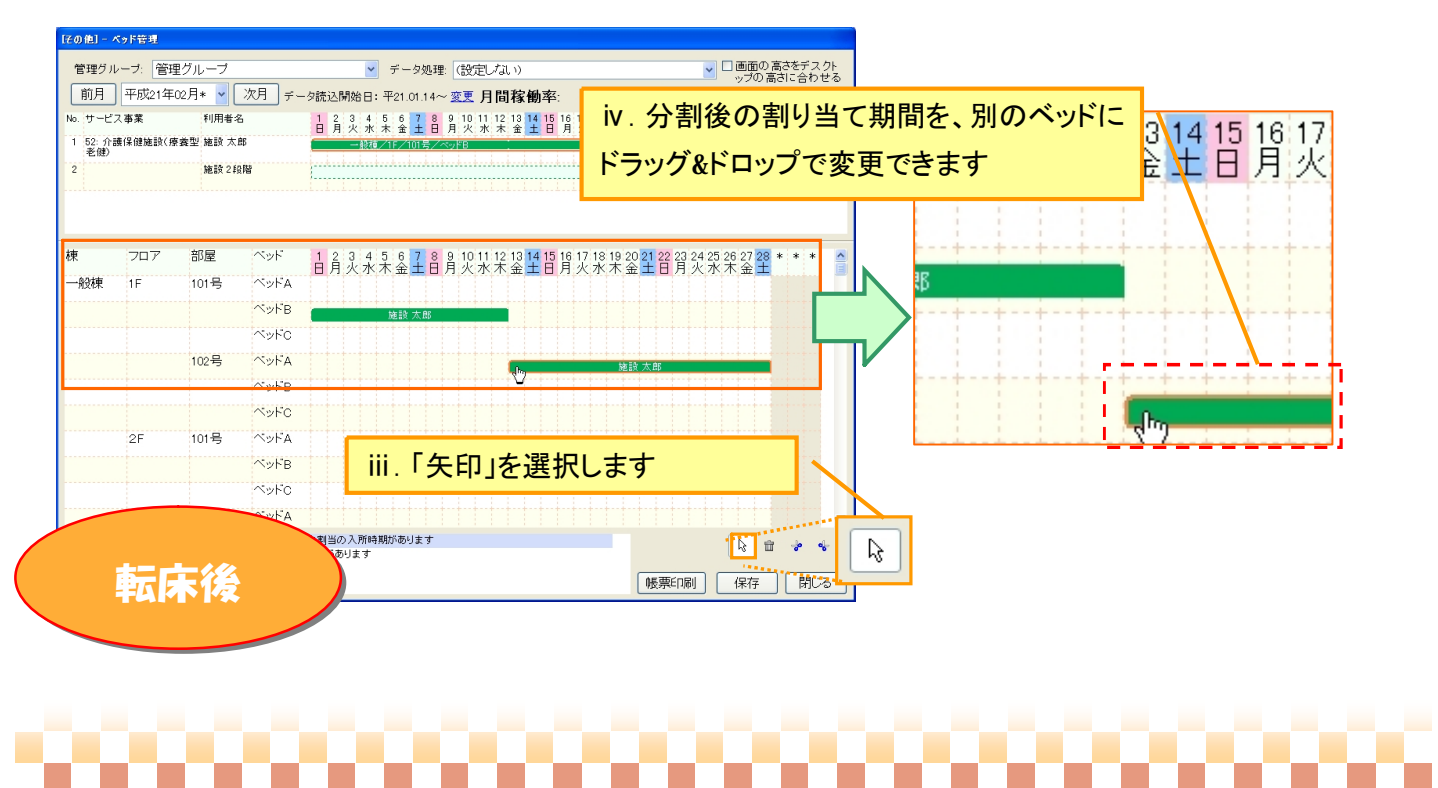

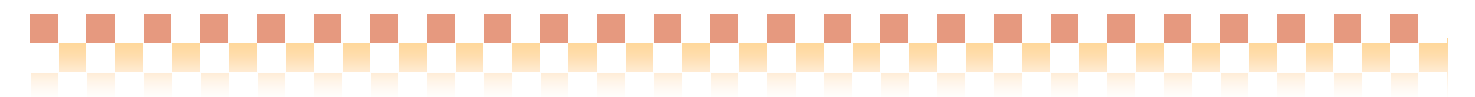

#### 2. 画面表示切り替え

ベッド管理では画面表示を性別やサービス種類で色別に切り替える事ができます。

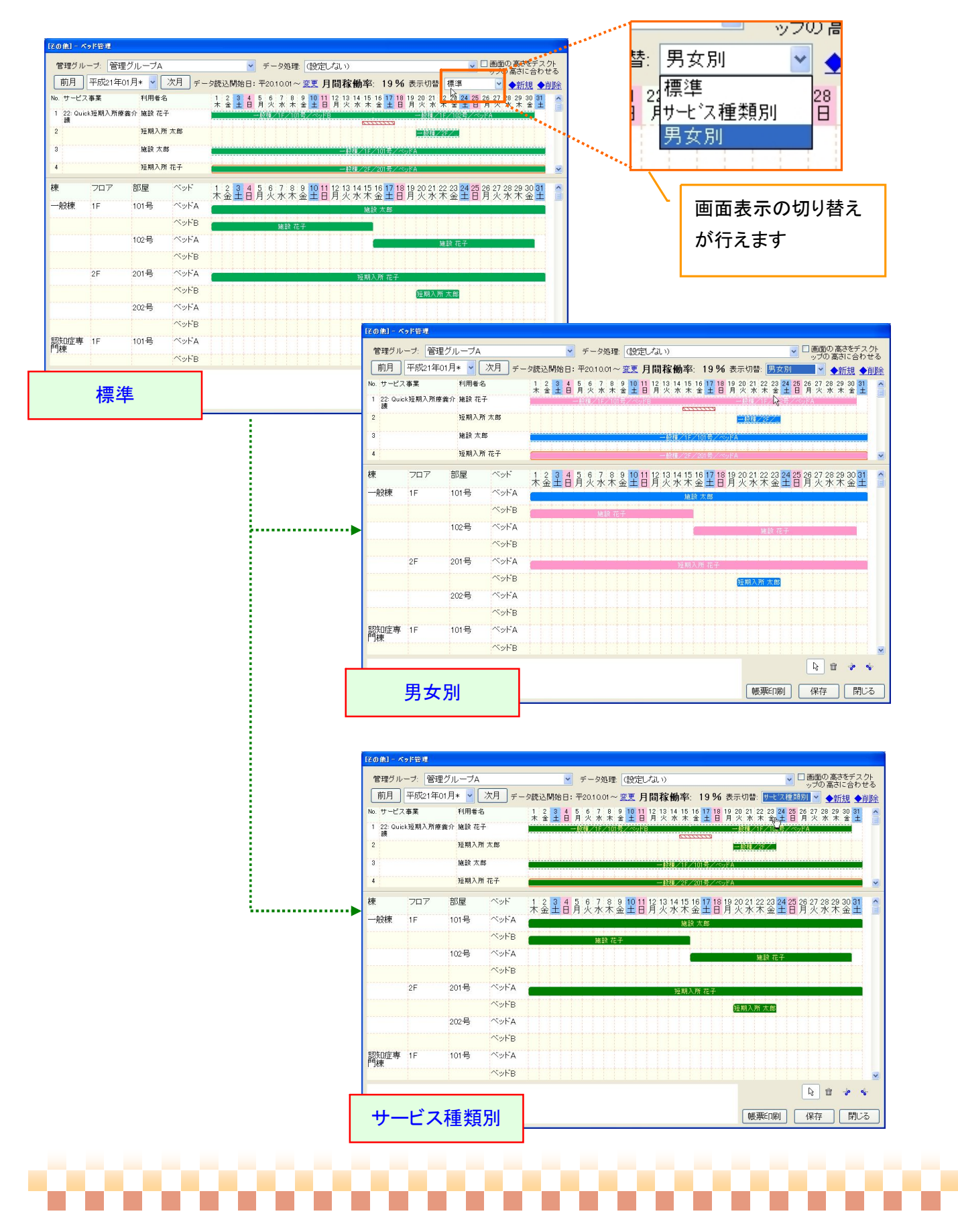

#### 3. 帳票印刷

ベッド管理で登録した内容を、「帳票印刷」より出力する事ができます。

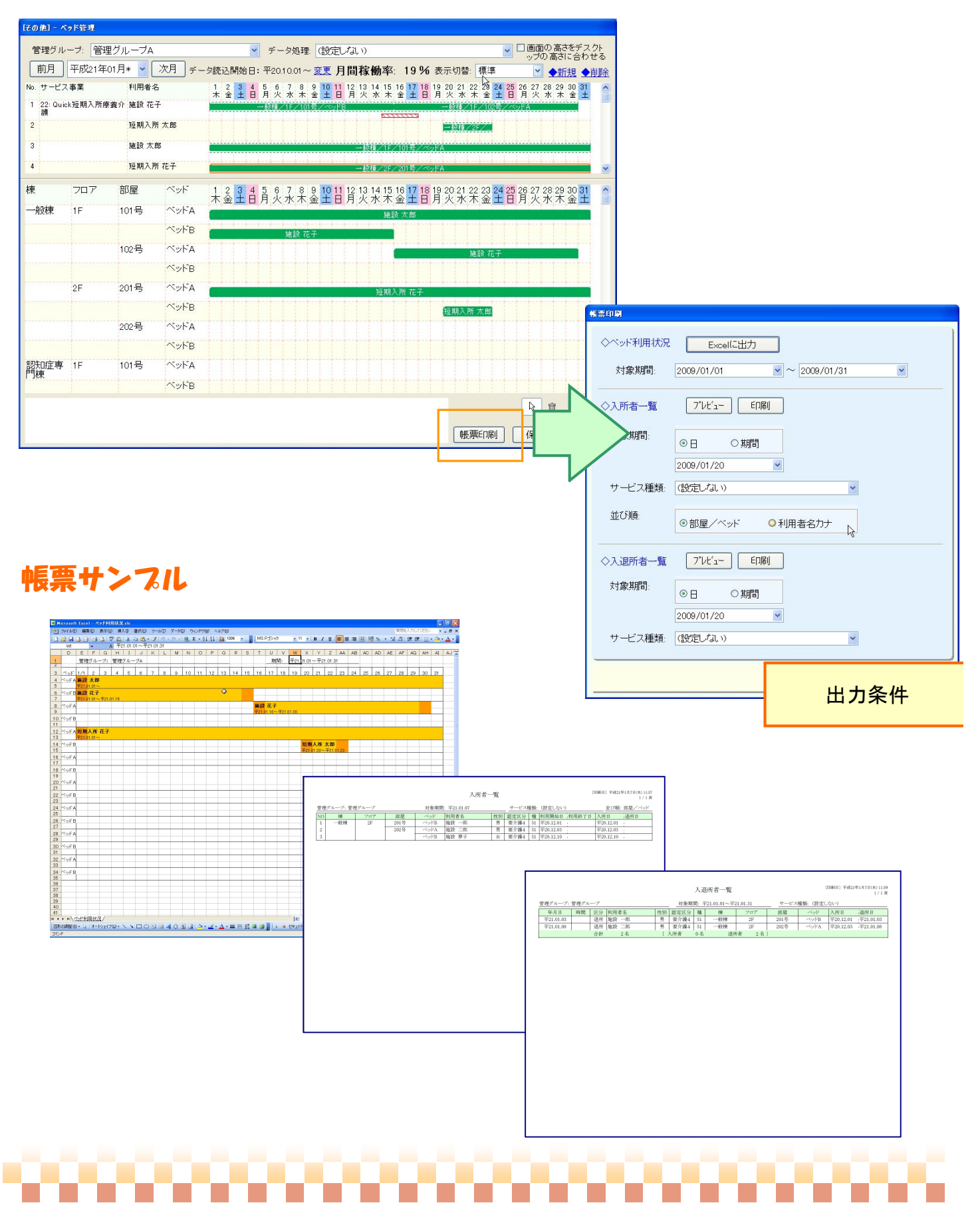

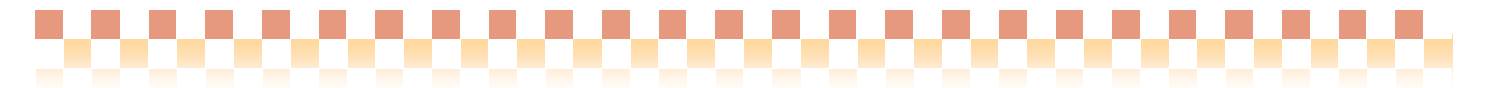

#### 4. 警告メッセージについて

ベッド管理システムでは、ベッド割り当て内容等に問題がある場合、警告メッセージが表示されます。

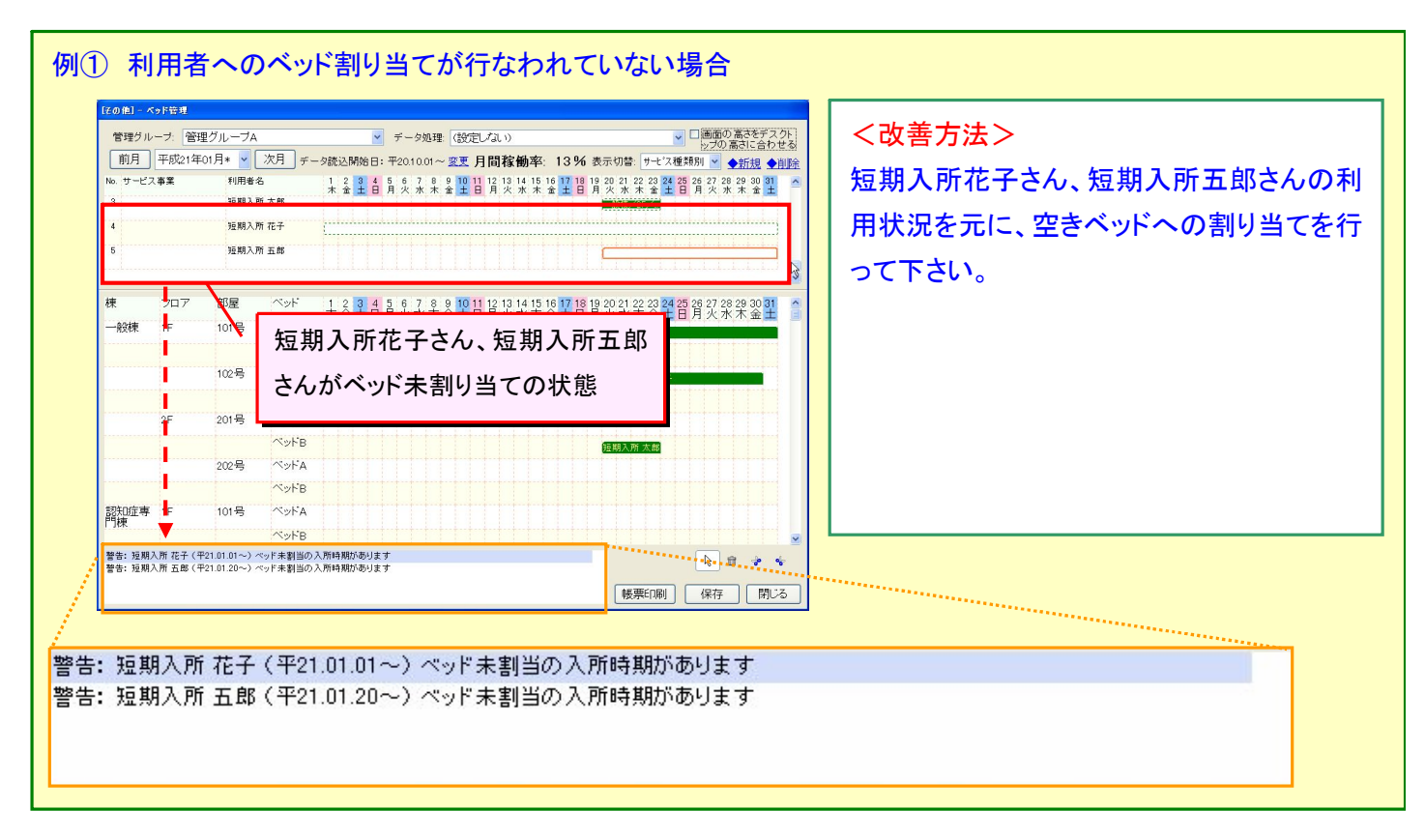

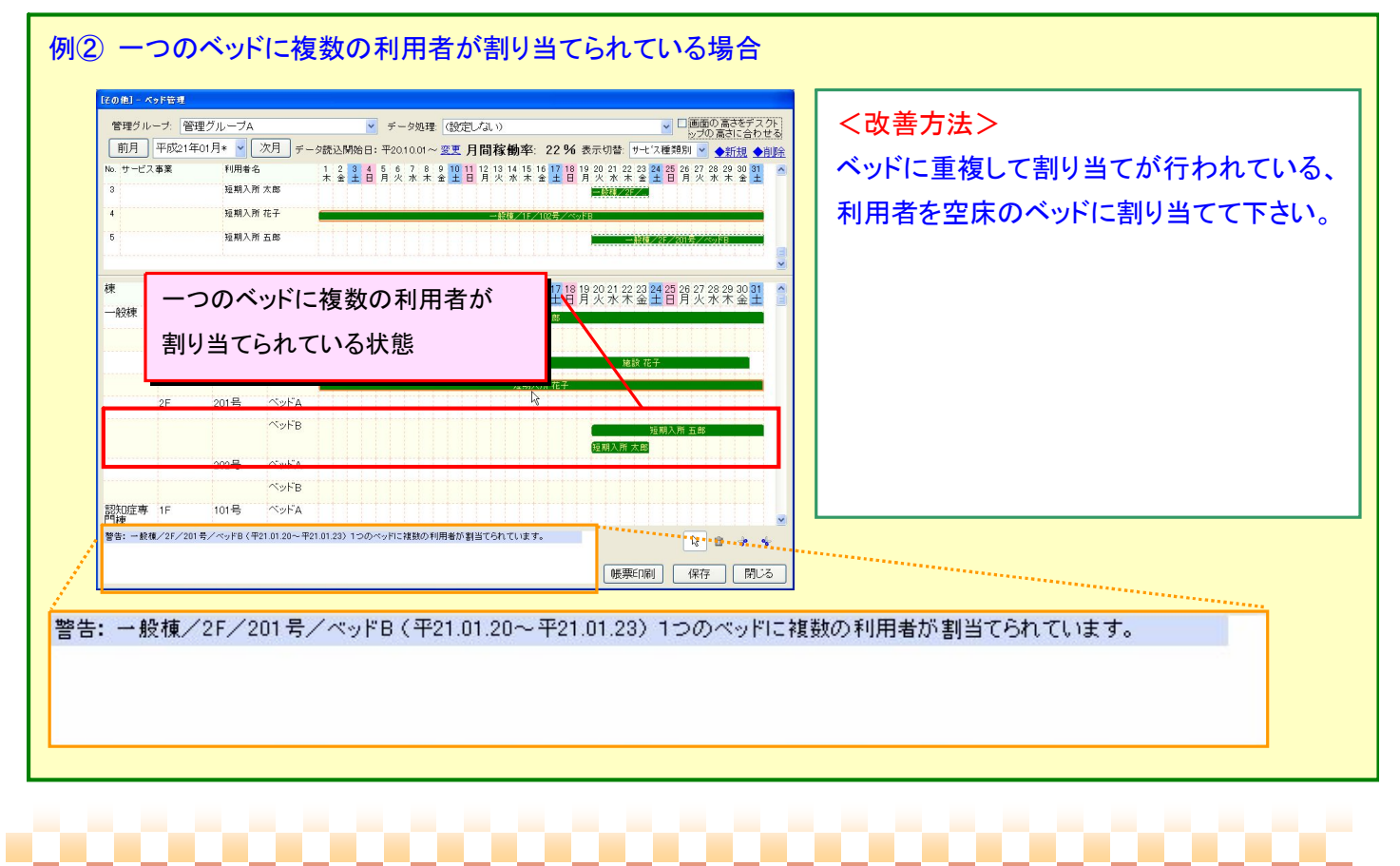

#### 5. データ読込開始日の設定

 ベッド管理システム画面を起動した際、ベッド管理システムの情報は当月の 3 ヶ月前から読み込まれます。もし、 3ヶ月以前の情報を確認したい場合は、データ読込開始日の「変更」より、データ読込開始日の変更を行って下さい。

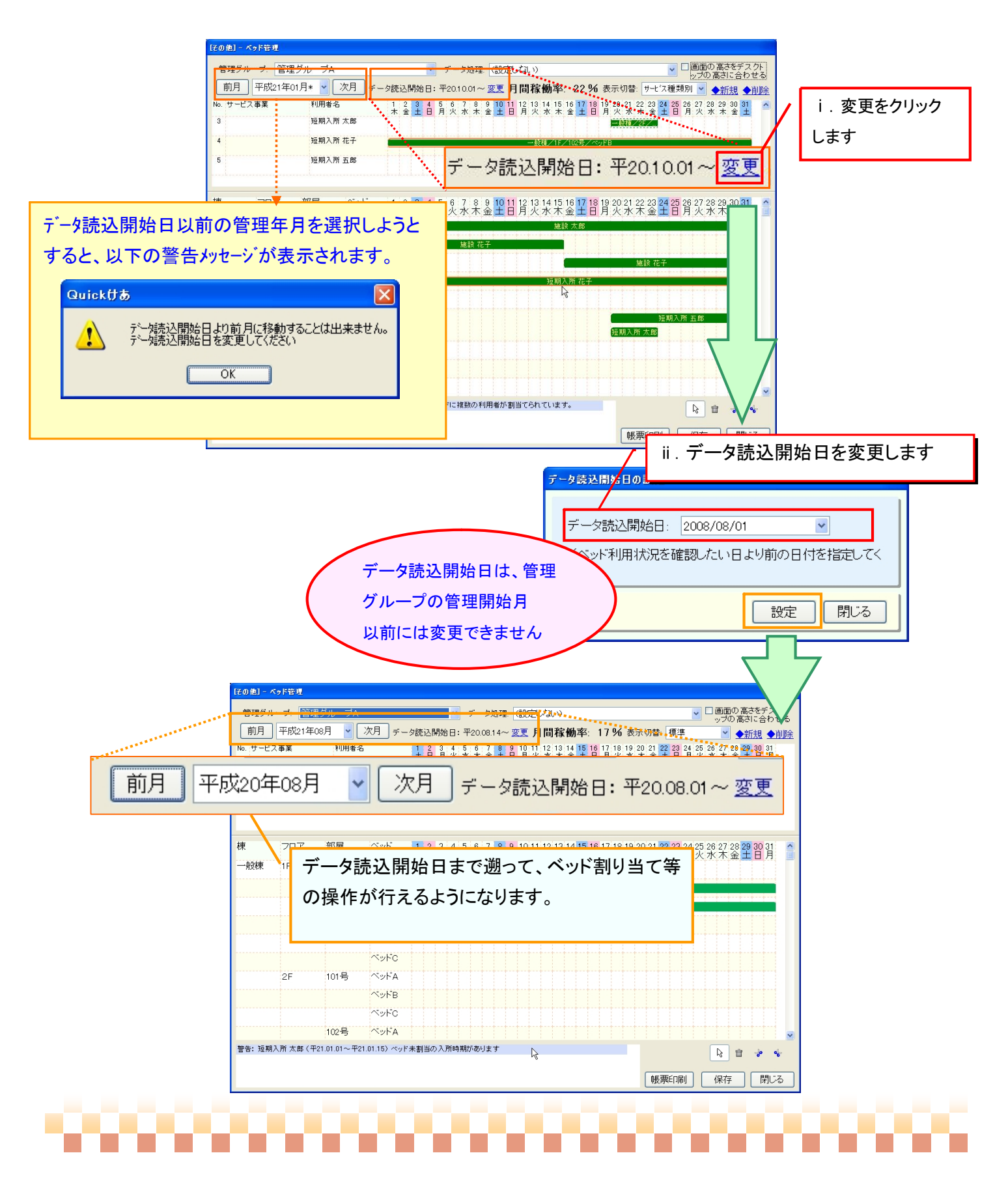

#### 6. ベッド割り当て時の居住環境区分について

#### <はじめに>

当ページは、ベッド管理システムより予定および実績を作成する場合のみ有効な内容となります。 予定および実績を作成しない場合や居住環境区分(有料老人ホーム等)がないサービスには関係ありません。

(1) 利用者基本情報で登録した居住環境区分と異なる居住環境区分へのベッド割り当てを行なった場合、例えば、 基本情報にて居住環境区分がユニット型個室で登録されている利用者を居住環境区分が異なる多床室のベッド に割り当てを行なった場合、各サービスの実績取込み時にはベッドに関連付けられている居住環境区分である 多床室の情報が優先して取込まれます。

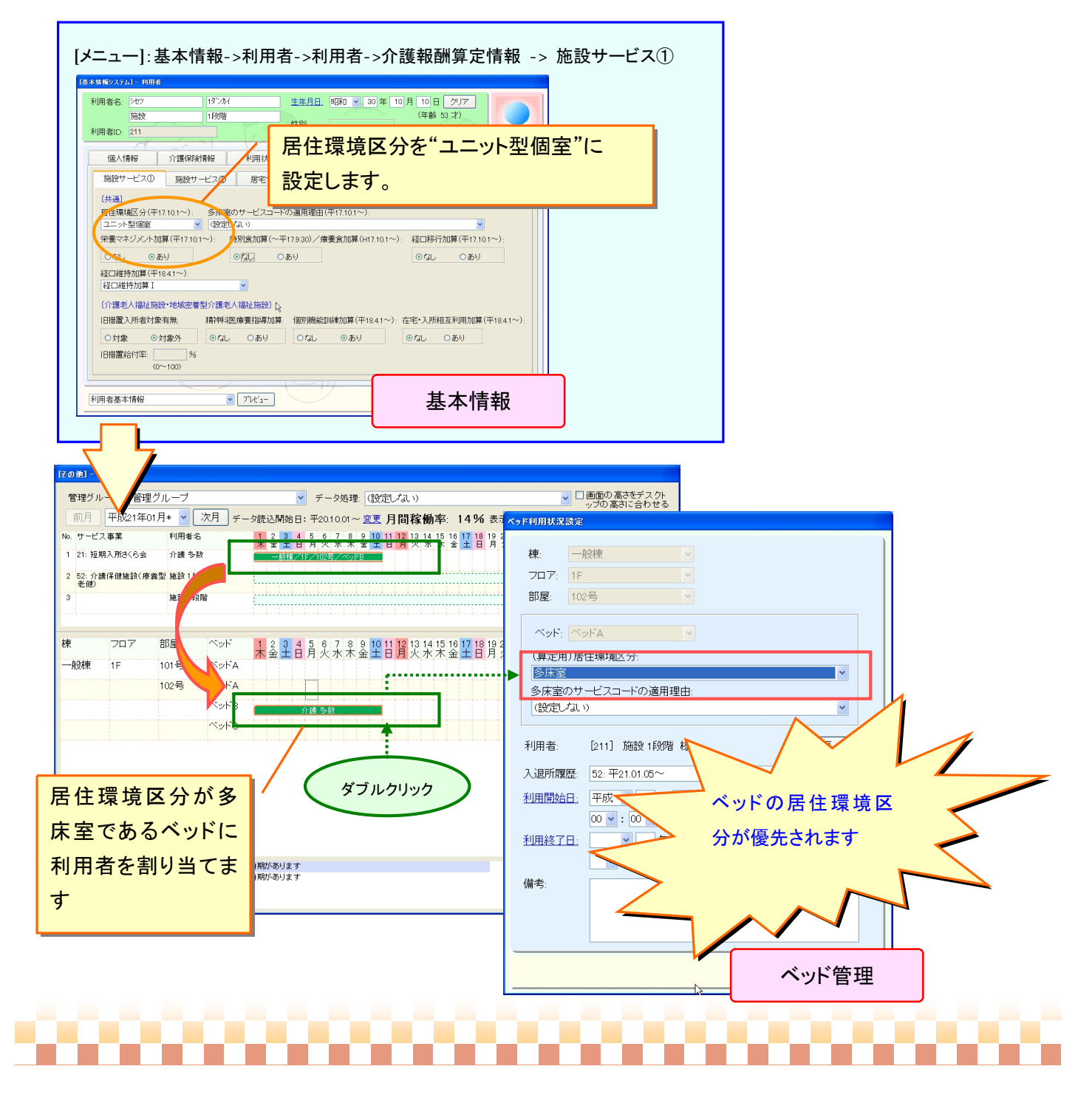

#### (2) 多床室へのベッド割り当て時の注意

多床室へのベッド割り当てを行なった場合、利用者基本情報に登録されている "多床室のサービスコードの 適用理由"が自動的に設定されます。ただし、"多床室のサービスコードの適用理由"が利用者基本情報に登録 されていない場合は、適用理由が"(設定しない)"の状態となる為、ベッドの割り当て状況をダブルクリックし、 個別に"多床室のサービスコードの適用理由"を設定する必要があります。

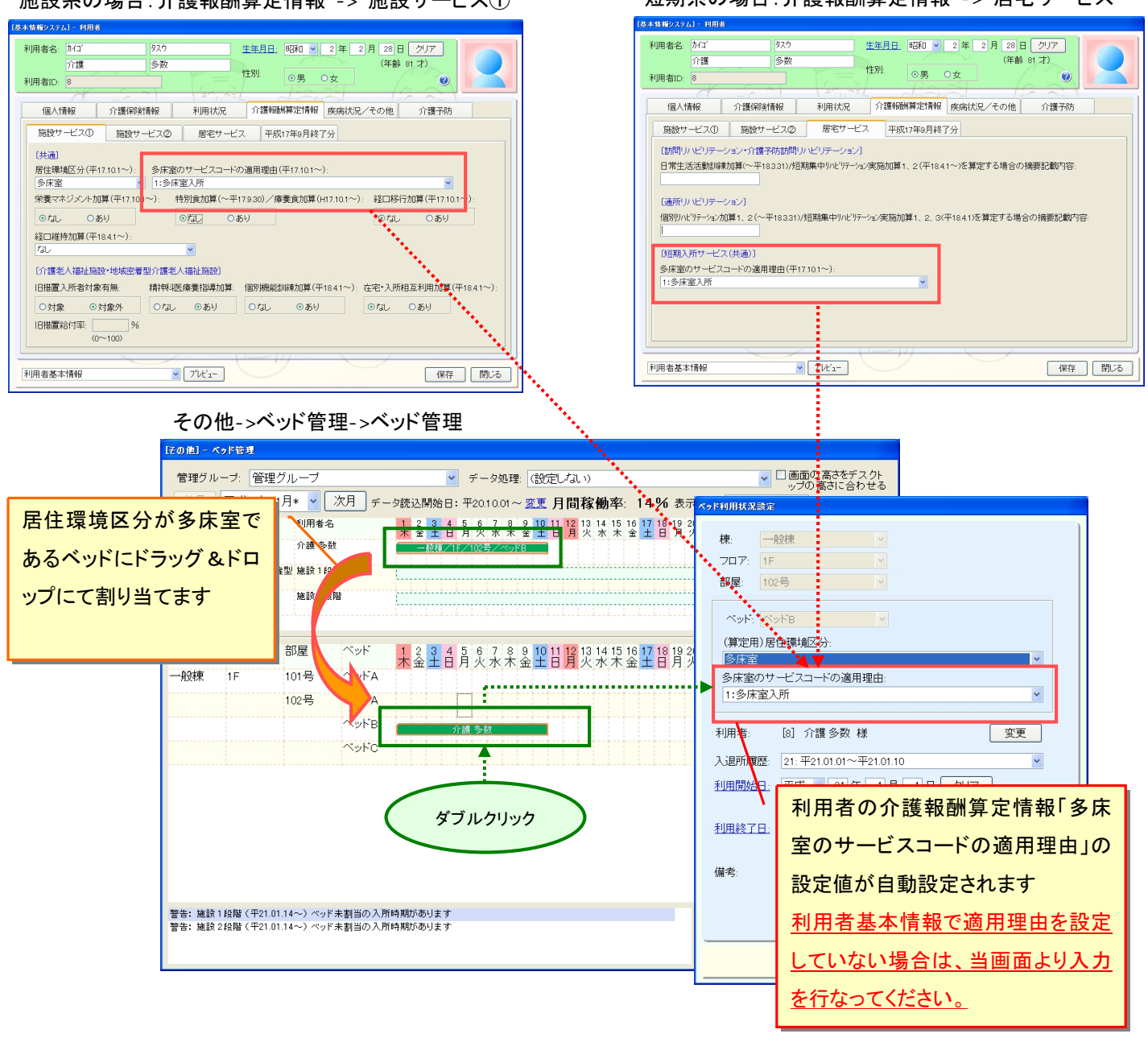

施設系の場合:介護報酬算定情報 -> 施設サービス① ねり 短期系の場合:介護報酬算定情報 -> 居宅サービス

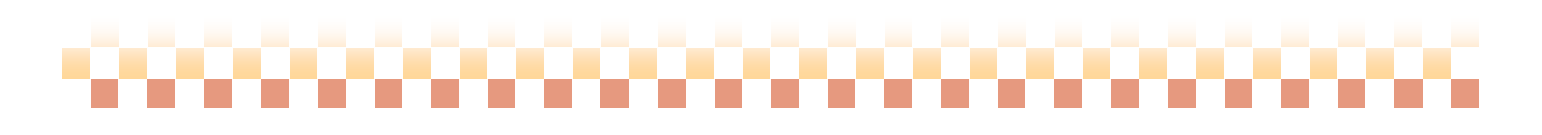

#### 7. 施設系サービスの入退所情報の変更について

ベッド管理システムの利用状況に利用者の入退所情報が登録されると、基本情報の利用者画面にて "利用状況(入退所情報)"の変更ができなくなります。

既にベッド管理システムに登録されている利用者は、当システムより入退所情報の変更を行ってください。

,,,,,,,,,,,,,,,,,,,,

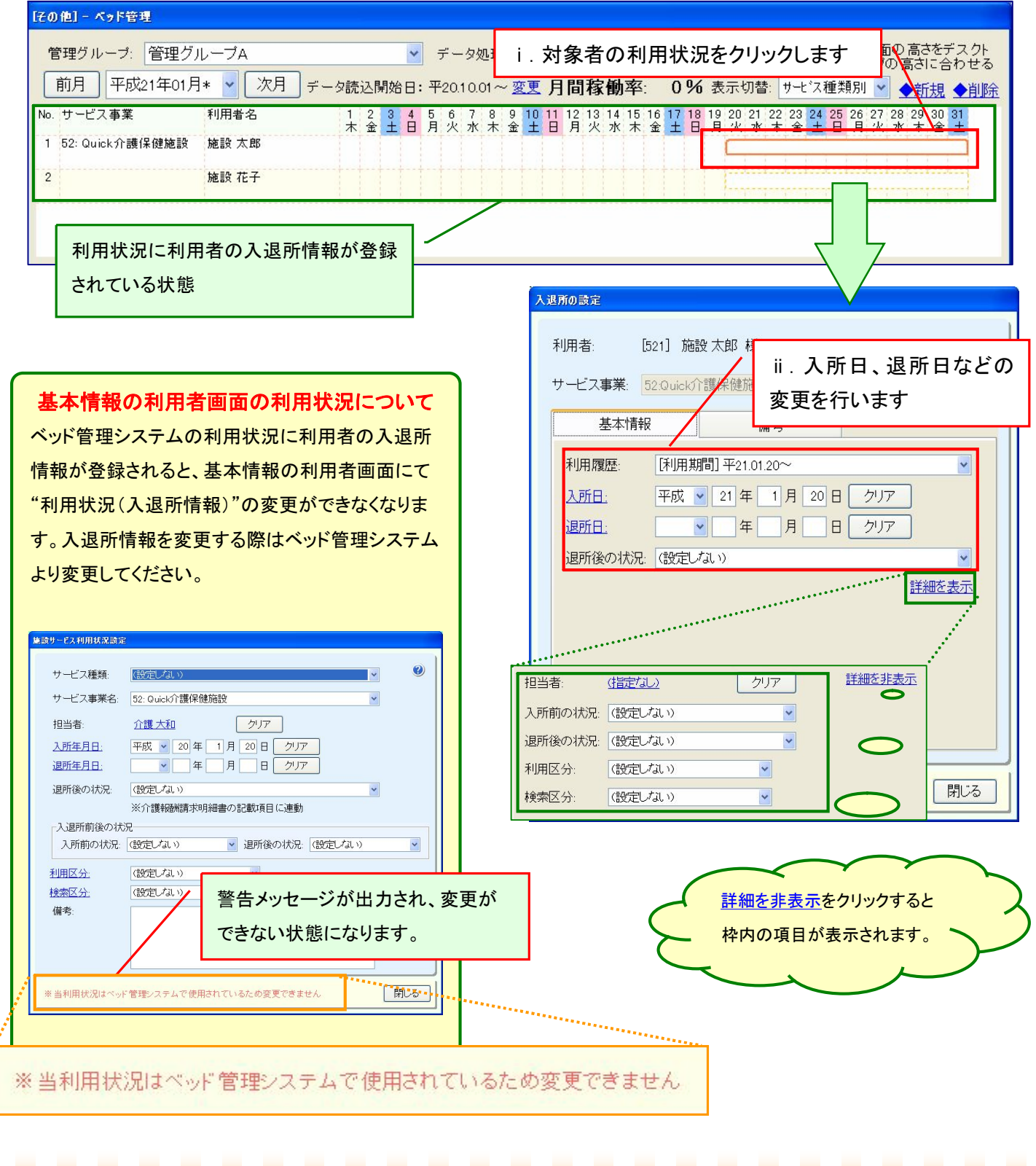